# **SUUNTO 9 PEAK PRO**

BRUKERHÅNDBOK

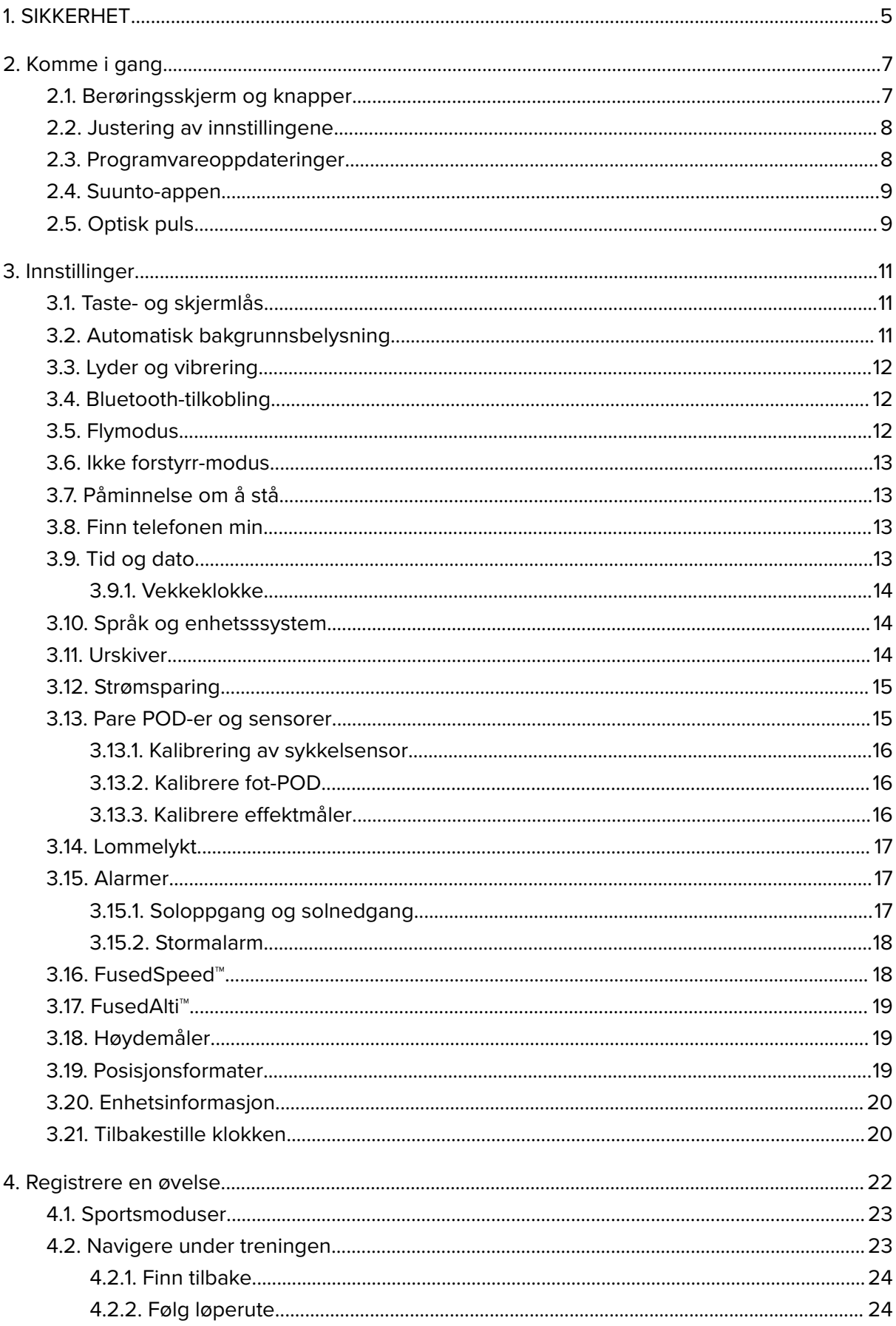

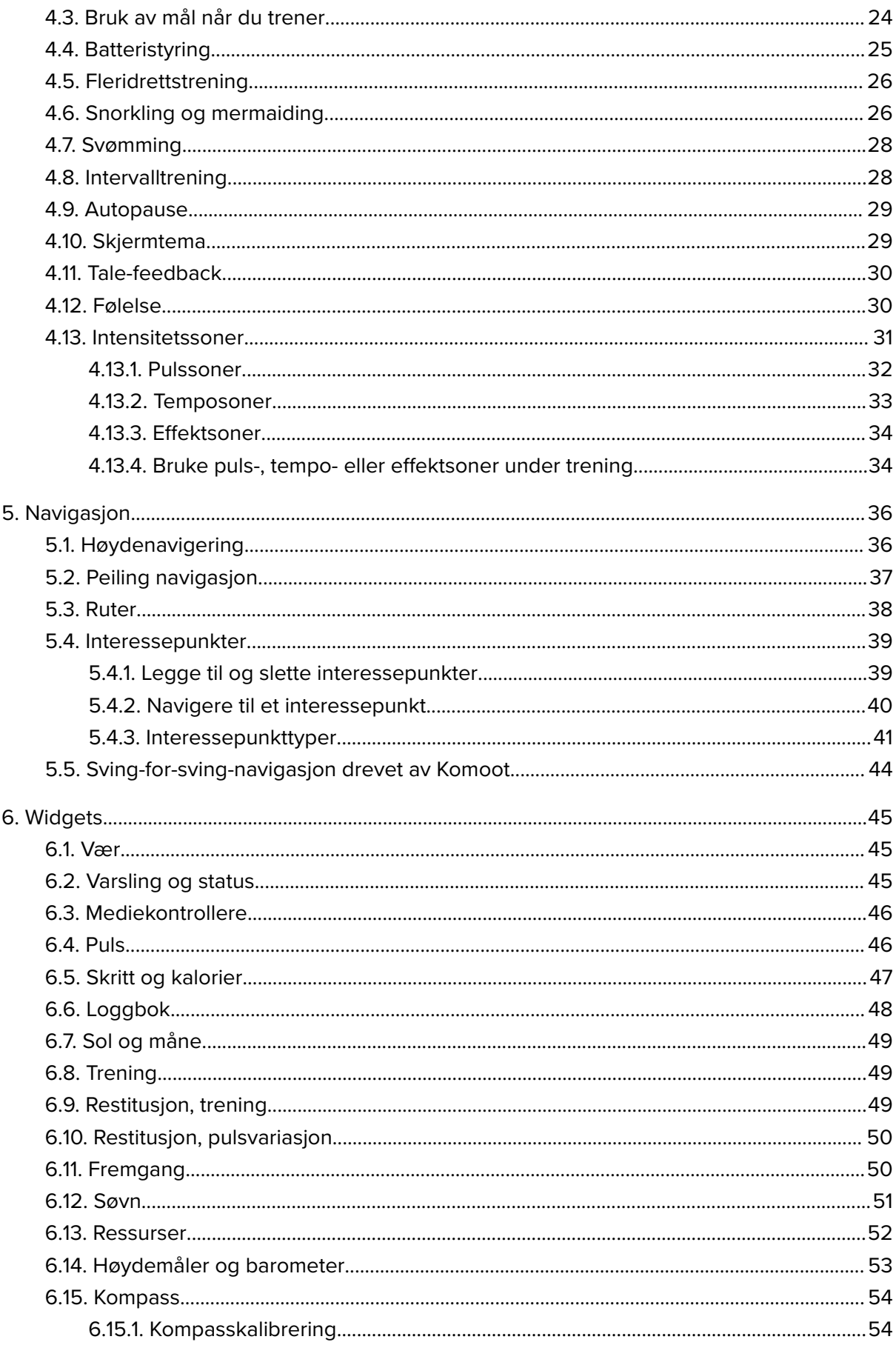

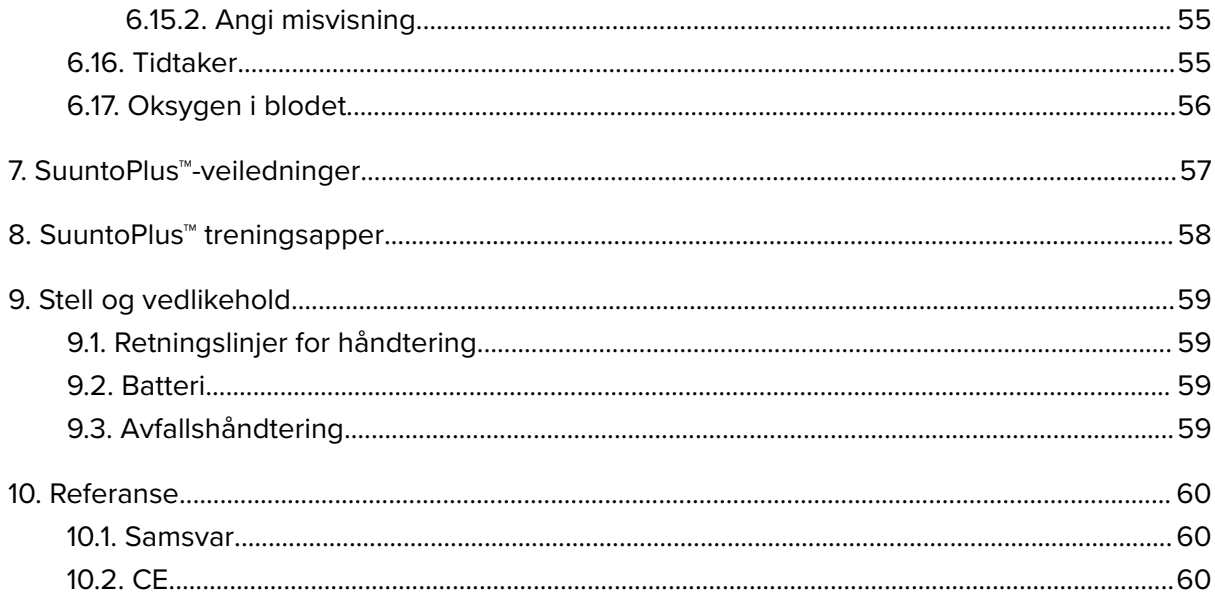

# <span id="page-4-0"></span>1. SIKKERHET

#### **Typer forholdsregler for sikkerhet**

*ADVARSEL: - brukes i forbindelse med en prosedyre eller situasjon som kan føre til alvorlig personskade eller død.*

*FORSIKTIG: - brukes i forbindelse med en prosedyre eller situasjon som vil føre til skade på produktet.*

*MERK: - brukes til å fremheve viktig informasjon.*

*TIPS: - brukes for ekstra tips om hvordan du bruker egenskaper og funksjoner på enheten.*

#### **Forholdsregler for sikkerhet**

*ADVARSEL: Hold USB-kabelen adskilt fra medisinsk utstyr, som pacemakere og også nøkkelkort, kredittkort og lignende gjenstander. USB-kabelenenhetens kontakt inkluderer en sterk magnet som kan forstyrre funksjonen til medisinsk eller annet elektronisk utstyr og gjenstander med magnetisk lagrede data.*

*ADVARSEL: Det kan forekomme allergiske reaksjoner eller hudreaksjoner når produktet kommer i kontakt med hud, selv om produktet er utviklet i tråd med bransjestandarder. Hvis dette skjer, må du straks avslutte bruken og snakke med en lege.*

*ADVARSEL: Forhør deg alltid med en lege før du begynner et treningsprogram. Overanstrengelse kan forårsake alvorlig skade.*

*ADVARSEL: Kun til fritidsbruk.*

*ADVARSEL: Ikke stol helt på GPS-en eller batterilevetiden til produktet. Bruk alltid kart og annet støttemateriell for å ivareta sikkerheten.*

*FORSIKTIG: Bruk kun den inkluderte ladekabelen når du lader Suunto 9 Peak Pro*

*FORSIKTIG: Bruk ikke noen form for løsemidler på produktet, det kan skade overflaten.*

*FORSIKTIG: Bruk ikke noen form for insektmiddel på produktet, det kan skade overflaten.*

*FORSIKTIG: Kast ikke produktet i restavfallet hjemme, det skal leveres inn som elektronisk avfall for å bevare miljøet.*

*FORSIKTIG: Unngå støt- eller fall, produktet kan bli skadet.*

*A FORSIKTIG:* Fargede tekstilstropper kan smitte over på andre stoffer eller hud når de er *nye eller våte.*

*MERK: Hos Suunto bruker vi avanserte sensorer og algoritmer for å generere beregninger som kan hjelpe deg i dine aktiviteter og opplevelser. Vi gjør vårt beste for å være så nøyaktige som mulig. Informasjonen som våre produkter og tjenester samler inn, er ikke hundre prosent presis, og beregningene de genererer, er heller ikke helt presise. Kalorier, puls, plassering, bevegelsesgjenkjenning, skuddeteksjon, fysiske stressindikatorer og andre målinger er ikke alltid hundre prosent nøyaktige. Suuntos produkter og tjenester er beregnet for fritidsbruk, de er ikke ment for medisinske formål av noe slag.*

# <span id="page-6-0"></span>2. Komme i gang

Førstegangs oppstart av Suunto 9 Peak Pro er raskt og enkelt.

- 1. Hold nede den øvre knappen for å vekke klokken.
- 2. Trykk på skjermen for å begynne oppsettveiviseren.

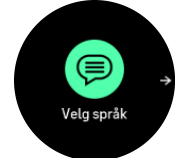

3. Velg ditt språk ved å sveipe opp eller ned og trykke på språket.

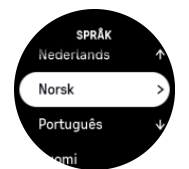

- 4. Følg veiviseren for å fullføre de første innstillingene. Sveip opp eller ned for å velge verdier. Trykk på skjermen eller trykk på midttasten for å godta en verdi og gå til neste trinn.
- *FORSIKTIG: Bruk kun den inkluderte ladekabelen når du lader Suunto 9 Peak Pro.*

### 2.1. Berøringsskjerm og knapper

Suunto 9 Peak Pro har en berøringsskjerm og tre taster som du kan bruke til å navigere gjennom displayer og funksjoner.

#### **Sveip og trykk**

- **•** sveip opp eller ned for å flytte i displayer og menyer
- **•** sveip til høyre og venstre for å gå bakover og fremover i displayer
- **•** sveip til venstre eller høyre for å se flere displayer og detaljer
- **•** trykk for å velge et element
- **•** trykk på displayet for å vise alternativ informasjon

#### **Øvre knapp**

- **•** trykk for å flytte opp i visninger og menyer
- **•** fra urskiven, hold knappen nede for å åpne den definerte snarveien

#### **Midtknapp**

- **•** trykk for å velge et element
- **•** hold nede for å gå tilbake i innstillingsmenyen
- **•** fra urskiven, trykk for å åpne den festede widgeten
- **•** fra urskiven, trykk lenge åpne Innstillinger-menyen

#### **Nedre knapp**

- **•** trykk for å flytte ned i visninger og menyer
- **•** fra urskiven, trykk for å åpne kontrollpanelet

# <span id="page-7-0"></span>Under registrering av en trening:

#### **Øvre knapp**

- **•** trykk for å sette aktiviteten på pause (for å få tilgang til treningsalternativene)
- **•** hold tasten nede for å endre aktivitet

#### **Midtknapp**

- **•** trykk for å endre displayer
- **•** hold tasten nede for å vise kontekstalternativ-menyen

#### **Nedre knapp**

- **•** trykk for å merke en runde
- **•** hold tasten nede for låse / låse opp knapper

### 2.2. Justering av innstillingene

Du kan justere alle klokkeinnstillingene direkte i klokken.

Slik justerer du en innstilling:

- 1. Fra urskiven, hold nede den midtre knappen.
- 2. Bla gjennom innstillingsmenyen ved å sveipe opp/ned eller ved å trykke på øvre eller nedre knapper.

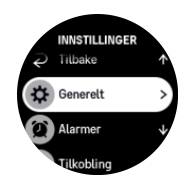

- 3. Velg en innstilling ved å trykke på innstillingsnavnet eller trykke på midtre knappen når innstillingen er fremhevet. Gå tilbake i menyen ved å sveipe til høyre eller velg **Tilbake**.
- 4. For innstillinger med et verdiområde, endre verdien ved å sveipe opp eller ned eller ved å trykke på den øvre eller nedre knappen.

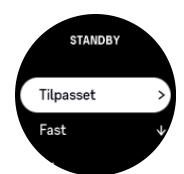

5. For innstillinger med kun to verdier, slik som på eller av, endre verdien ved å trykke på innstillingen eller trykke på den midtre knappen.

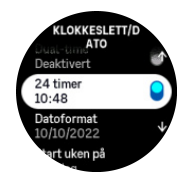

## 2.3. Programvareoppdateringer

Programvareoppdateringer legger til viktige forbedringer, og nye funksjoner til klokken din. Suunto 9 Peak Pro oppdateres automatisk hvis den er koblet til Suunto-appen.

<span id="page-8-0"></span>Når en oppdatering er tilgjengelig og klokken din er koblet til Suunto-appen, lastes programvareoppdateringen automatisk til klokken. Statusen for denne nedlastingen kan vises i Suunto-appen.

Når programvaren er lastet til klokken din, oppdateres klokken i løpet av natten så lenge batterinivået er minst 20% og ingen øvelse tas opp samtidig.

Hvis du vil installere oppdateringen manuelt før den skjer automatisk om natten, naviger til **Innstillinger** > **Generelt** og velg **Programvareoppdatering**.

*MERK: Når oppdateringen er fullført, vil utgivelsesnotatene være synlige i Suuntoappen.*

### 2.4. Suunto-appen

Med Suunto-appen kan du ytterligere berike din opplevelse med Suunto 9 Peak Pro. Par klokken med mobilappen for å synkronisere aktiviteten, opprette treningsøkter, få mobilvarslinger, innsikter og mer.

*MERK: Du kan ikke koble til noe hvis flymodus er på. Slå av flymodus før sammenkobling.*

Slik kobler du klokken din med Suunto-appen:

- 1. Kontroller at Bluetooth er slått på. Under innstillingsmenyen, gå til **Tilkobling** » **Oppdagelse** og aktiver det hvis den ikke allerede er aktivert.
- 2. Last ned og installer Suunto-appen på en kompatibel mobilenhet fra iTunes App Store, Google Play eller en av de mange appbutikkene som er populære i Kina.
- 3. Start Suunto-appen, og slå på Bluetooth om dette ikke er på allerede.
- 4. Trykk på klokkeikonet øverst til venstre på appskjermen, og trykk deretter på «SAMMENKOBLE« for å sammenkoble klokken din.
- 5. Bekreft paringen ved å skrive inn koden som vises på klokka, i appen.

*MERK: Noen funksjoner krever Internett-tilkobling over Wi-Fi eller mobilt nettverk Dette kan medføre gebyrer for dataoverføring.*

# 2.5. Optisk puls

Optisk pulsmåling for håndleddet er en enkel og praktisk måte å spore pulsen på. Resultatene fra pulsmåling kan påvirkes av følgende faktorer:

- **•** Klokken må brukes direkte mot huden. Ingen klær, uansett hvor tynne de er, kan være mellom sensoren og huden din.
- **•** Klokken må kanskje sitte høyere på armen enn der klokker normalt brukes. Sensoren leser blodstrømmen gjennom vevet. Jo mer vev det kan lese, desto bedre.
- **•** Armbevegelser og spente muskler, som hvis man griper tak i en tennisracket, kan påvirke hvor nøyaktig sensoravlesningen blir.
- **•** Når pulsen er lav, kan det hende at sensoren ikke kan gi stabile avlesninger. Det hjelper å gjennomføre en kort oppvarming på noen minutter før du starter registreringen.
- **•** Hudpigmentering og tatoveringer blokkerer lys og forhindrer pålitelige avlesninger fra den optiske sensoren.
- **•** Den optiske sensoren kan ikke gi nøyaktige pulsmålinger ved svømming.

**•** For mer presisjon og raskere svar på endringer i pulsen, anbefaler vi at du bruker en kompatibel brystpulssensor, som f.eks. Suunto Smart Sensor.

*ADVARSEL: Den optiske pulsfunksjonen gir ikke alltid nøyaktige resultater for alle brukere og under alle aktiviteter. Optisk puls kan også påvirkes av enkeltpersoners unike anatomi og hudpigmentering. Din faktiske puls kan være høyere eller lavere enn hva den optiske sensoren leser av.*

*ADVARSEL: Kun for fritidsbruk. Den optiske pulsfunksjonen er ikke til medisinsk bruk.*

*ADVARSEL: Rådfør deg alltid med en lege før du starter et treningsprogram. Overanstrengelse kan forårsake alvorlig skade.*

*ADVARSEL: Det kan oppstå allergiske reaksjoner og hudirritasjon når produktene kommer i kontakt med hud, selv om våre produkter overholder bransjekravene. Hvis dette skjer, må du straks avslutte bruken og snakke med en lege.*

# <span id="page-10-0"></span>3. Innstillinger

Fra urskiven, hold nede nedre knapp for å få tilgang til alle klokkeinnstillinger via **Kontrollpanel**.

*TIPS: Du kan få direkte tilgang til Innstillinger-menyen hvis du holder midtre knapp nede når du er i urskivevisningen.*

Hvis du vil ha rask tilgang til en bestemt innstilling og/eller funksjon, kan du tilpasse funksjonen til øvre knapp (fra urskivevisningen) og opprette en snarvei til din mest brukte innstilling/funksjon.

Naviger til Kontrollpanel og velg **Tilpasse** etterfulgt av **Øvre snarvei**, og velg hvilken innstilling/funksjon øvre knapp skal ha når den holdes nede.

# 3.1. Taste- og skjermlås

Når du registrerer en treningsøkt, kan du låse knappene ved å holde nede nedre knapp og deretter velge **Lås**. Når knappene er låst, kan du ikke utføre handlinger som krever knappetrykk (opprette runder, pause/avslutte trening osv.), men det er mulig å bla i displayvisningene og du kan slå på bakgrunnsbelysningen med hvilken som helst knapp hvis bakgrunnsbelysningen er i automatisk modus.

For å låse opp alt, hold nede nedre knapp.

Når du ikke tar opp en treningsrunde låses skjermen og dimmes etter ett minutts inaktivitet. For å aktivere skjermen, trykk på hvilken som helst tast.

Skjermen går i hvile (blank) etter en periode med inaktivitet. Alle bevegelser slår på skjermen igjen.

# 3.2. Automatisk bakgrunnsbelysning

Bakgrunnsbelysningen har tre funksjoner du kan justere: lysstyrkenivået (**Lysstyrke**), hvordan standby-bakgrunnsbelysningen aktiveres (**Standby**), og om bakgrunnsbelysningen aktiveres når du hever og vrir håndleddet (**Hev for å vekke**).

Bakgrunnsbelysningen kan justeres fra innstillingene under **Generelt** » **Display**.

- **•** Lysstyrke-innstillingen bestemmer den totale intensiteten til bakgrunnsbelysningen; Lav, Medium eller Høy.
- **•** Standby-innstillingene styrer skjermens lysstyrke når bakgrunnsbelysningen ikke er aktiv (f.eks. utløst av knappetrykk). Standbykan skrus på eller av:
	- **• På**: Standby-lys er alltid på.
	- **• Av**: Standby-lyset er av.

Funksjonen Hev for å vekke aktiverer bakgrunnsbelysningen når du løfter håndleddet for å se på klokken. De tre Hev for å vekke-alternativene er:

- **• Høy**: Ved å løfte håndleddet aktiveres sterk bakgrunnsbelysning
- **• Lav**: Ved å løfte håndleddet aktiveres svak bakgrunnsbelysning. Merk at denne lysstyrken er samme som standby-lyset, dvs. hvis standby-lys står PÅ, vil ikke lyset endres av at du løfter håndleddet.
- **• Av**: Ingenting skjer når du løfter håndleddet

<span id="page-11-0"></span>*MERK: Du kan også stille bakgrunnsbelysningen til alltid å være på. Fra urskiven, hold nede nedre knapp for å gå til Kontrollpanel og bla til Bakgrunnsbelysning og bruk bryteren for å tvinge bakgrunnsbelysningen på.*

## 3.3. Lyder og vibrering

Lyder og vibreringsvarsler brukes for meldinger, alarmer og andre hovedhendelser og handlinger. Begge kan justeres fra innstillingene under **Generelt** » **Lyder**.

Under **Lyder** kan du velge fra følgende alternativer:

- **• Alle på**: alle hendelser utløser en varsling
- **• Alle av**: ingen hendelser utløser varslinger
- **• Taster av**: alle andre hendelser enn trykknapper utløser varslinger.

Ved å veksle **Vibrering** kan du slå vibrasjoner av og på.

Under **Alarm** kan du velge fra følgende alternativer:

- **• Vibrering**: vibrasjonsvarsel
- **• Lyder**: lydvarsel
- **• Begge**: både vibrasjon og lydvarsel.

## 3.4. Bluetooth-tilkobling

Suunto 9 Peak Probruker Bluetooth-teknologi til å sende og motta informasjon fra mobilenheten når du har paret klokken med Suunto-appen. Samme teknologi brukes også ved paring av POD-er og sensorer.

Hvis du imidlertid ikke ønsker at klokken skal være synlig for Bluetooth-skannere, kan du aktivere eller deaktivere synlighetsinnstillingen fra innstillingene under **Tilkobling** » **Oppdagelse**.

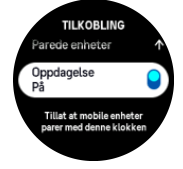

Bluetooth kan også slås helt av ved å aktivere flymodus, se *3.5. Flymodus*.

### 3.5. Flymodus

Aktiver flymodus når det er nødvendig å slå av trådløse overføringer. Du kan aktivere eller deaktivere flymodus fra innstillingene under **Tilkobling**.

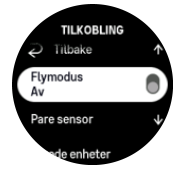

*MERK: For å pare noe med enheten, må du først slå av flymodus hvis den er slått på.*

# <span id="page-12-0"></span>3.6. Ikke forstyrr-modus

Ikke forstyrr-Modusen er en innstilling som demper alle lyder og vibrasjoner og dimmer skjermen, noe som gjør det til et meget nyttig alternativ når du bruker klokka i for eksempel et teater eller et miljø der du vil at klokka skal fungere som vanlig, men stille.

Slik slår du Ikke forstyrr-modus på eller av:

- 1. Fra urskiven, hold nede nedre knappen for å åpne **Kontrollpanel**.
- 2. Bla ned til **Ikke forstyrr**.
- 3. Berør eller trykk på den midtre knappen for å aktivere Ikke forstyrr-modus.

Hvis du har angitt en alarm, høres alarmen som vanlig og deaktiverer Ikke forstyrr-modus, med mindre du slumrer alarmen.

## 3.7. Påminnelse om å stå

Regelmessig bevegelse er svært gunstig for deg. Med Suunto 9 Peak Pro kan du aktivere en påminnelse om å stå som minner deg på å bevege deg litt hvis du har sittet for lenge.

I innstillingene velger du **Aktivitet** og slår på **Påminnelse om å stå**.

Hvis du har vært inaktiv i 2 påfølgende timer, vil klokken varsle deg og minne deg på å reise deg og bevege deg litt.

## 3.8. Finn telefonen min

Du kan bruke funksjonen Finn telefonen min til å finne telefonen din når du ikke husker hvor du har lagt den. Din Suunto 9 Peak Pro kan ringe telefonen din hvis de er tilkoblet. Fordi Suunto 9 Peak Pro bruker Bluetooth til å koble til telefonen din, må telefonene være innenfor Bluetooth-rekkevidde for at klokken kan ringe den.

Slik aktiverer du Finn telefonen min-funksjonen:

- 1. Fra urskiven, hold nede nedre knapp for å åpne **Kontrollpanel**.
- 2. Bla ned til **Finn telefonen min**.
- 3. Ring telefonen din ved å trykke på funksjonsnavnet eller trykke på midtre knapp.
- 4. Trykk på den nedre knappen for å avslutte anropet.

# 3.9. Tid og dato

Du stiller tid og dato under innledende oppstart av klokken. Etter dette bruker klokken GPStid for å korrigere eventuell forskyvning.

Når du er paret med Suunto-appen, mottar klokken oppdatert tid, dato, tidssone og innstillinger for sommertid fra mobile enheter.

I **Innstillinger**, under **Generelt** » **Klokkeslett/dato**, trykk på **Automatisk tidsoppdatering** for å skru funksjonen av og på.

Du kan justere tid og dato manuelt i innstillingene, under **Generelt** » **Klokkeslett/dato**. Der kan du også endre format for tid og dato.

I tillegg til hovedtiden kan du vise dobbel tid for å vise klokken fra et annet sted, for eksempel når du er ute og reiser. Under **Generelt** » **Klokkeslett/dato**, trykk på **Dual-time** for å stille tidssonen ved å velge et sted.

#### <span id="page-13-0"></span>3.9.1. Vekkeklokke

Klokken din har en vekkeklokke som kan aktiveres en enkelt gang eller gjentas på utvalgte dager. Aktiver alarmen fra innstillingene under **Vekkeklokke**.

I tillegg til standard faste alarmer vil du også finne en alarmtype som kan tilpasses, basert på data for soloppgang og solnedgang. Se *[3.15.1. Soloppgang og solnedgang](#page-16-0)*.

For å stille inn en fast alarmtid:

- 1. Fra urskiven, hold nede nedre knappen for å åpne **Kontrollpanel**.
- 2. Velg **Vekkeklokke**.
- 3. Velg **Ny alarm**.
- 4. Velg først hvor ofte du ønsker at alarmen skal utløses. Velg mellom følgende alternativer:

**En gang**: alarmen utløses én gang i løpet av de neste 24 timene på den innstilte tiden

**Ukedager**: alarmen utløses til samme tid mandag til og med fredag

**Daglig**: alarmen utløses til samme tid hver dag hele uken

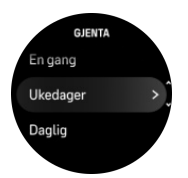

5. Angi timen og minuttene og avslutt deretter innstillingene.

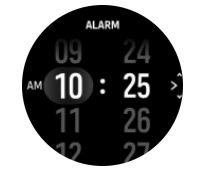

Når alarmen utløses kan du avvise den for å stoppe alarmen eller du kan velge slumrealternativet. Slumre-forsinkelsen er på 10 minutter og kan repeteres inntil 10 ganger.

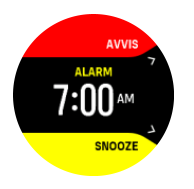

Hvis du ikke avslutter alarmen, går den automatisk i slumremodus etter 30 sekunder.

### 3.10. Språk og enhetsssystem

Du kan endre klokkespråket og enhetssystemet fra innstillinger under **Generelt** » **Språk**.

### 3.11. Urskiver

Suunto 9 Peak Pro leveres med flere urskiver å velge mellom, både digitale og analoge stiler.

For å endre urskive:

- 1. Velg **Tilpasse** fra **Innstillinger** eller i **Kontrollpanel**.
- 2. Rull til **Urskive** og berør eller trykk på midtre knapp for å åpne.

<span id="page-14-0"></span>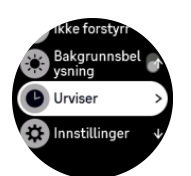

3. Sveip opp og ned for å rulle gjennom forhåndsvisninger for urskiver, og trykk på den du ønsker å bruke.

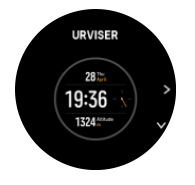

4. Sveip opp eller ned for å bla gjennom fargealternativene, og trykk på det du ønsker å bruke.

Hver urskive har ekstra informasjon, slik som dato eller dobbel tid. Trykk på skjermen for å veksle mellom visninger.

## 3.12. Strømsparing

Klokken inkluderer et strømsparingsalternativ som slår av all vibrasjon, daglig puls og Bluetooth-varslinger for å forlenge batteriets levetid under normal daglig bruk. For strømsparingsalternativer under registrering av aktiviteter se *[4.4. Batteristyring](#page-24-0)*.

Aktiver/deaktiver strømsparing fra innstillingene under **Generelt** » **Hvilemodus**.

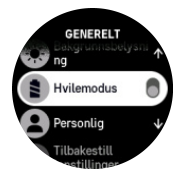

*MERK: Strømsparing aktiveres automatisk når batterinivået når 10 %.*

### 3.13. Pare POD-er og sensorer

Par klokken din med Bluetooth Smart POD-er og sensorer for å innhente tilleggsinformasjon, slik som sykkeleffekt når du registrerer trening.

Suunto 9 Peak Pro støtter følgende typer POD-er og sensorer:

- **•** Puls
- **•** Sykkel
- **•** Effekt
- **•** Fot

*MERK: Du kan ikke koble til noe hvis flymodus er på. Slå av flymodus før sammenkobling. Se [3.5. Flymodus.](#page-11-0)*

Slik parer du en POD eller sensor:

- 1. Gå til klokkeinnstillingene og velg **Tilkobling**.
- 2. Velg **Pare sensor** for å se listen over sensortyper.
- 3. Sveip ned for å se hele listen og trykk på sensortypen du ønsker å pare.

<span id="page-15-0"></span>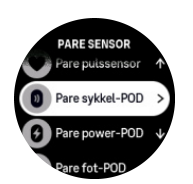

4. Følg instruksjonene på klokka for å fullføre paringen (se sensor- eller POD-håndboken ved behov), trykk knappen i midten for å fortsette til neste trinn.

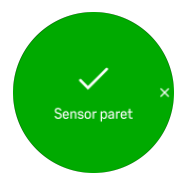

Hvis POD har nødvendige innstillinger, slik som veivlengde for en kraft-POD, bes du om å legge inn en verdi i løpet av paringsprosessen.

Når POD-en eller sensoren pares, søker klokken etter denne så snart du velger en sportsmodus som bruker denne sensortypen.

Du kan se den fullstendige listen over parete enheter i klokken fra innstillinger under **Tilkobling** » **Parede enheter**.

Fra denne listen kan du fjerne (avpare) enheten ved behov. Velg enheten du ønsker å fjerne, og trykk på **Glem**.

#### 3.13.1. Kalibrering av sykkelsensor

For sykkelsensorer må du stille inn hjulomkretsen i klokken. Omkretsen skal være i millimeter, og det gjøres som et trinn i kalibreringen. Hvis du bytter hjulene (med ny omkrets) på sykkelen, må hjulomkretsinnstillingen i klokken også endres.

Slik endrer du hiulomkrets:

- 1. I innstillingene, gå til **Tilkobling** » **Parede enheter**.
- 2. Velg **Sykkelsensor**.
- 3. Velg den nye hjulomkretsen.

#### 3.13.2. Kalibrere fot-POD

Når du parer en fot-POD, kalibrerer klokka automatisk POD ved bruk av GPS. Vi anbefaler å bruke den automatiske kalibreringen, men du kan deaktivere den ved behov fra PODinnstillingene under **Tilkobling** » **Parede enheter**.

For den første kalibreringen med GPS skal du velge en sportsmodus der fot-POD brukes og GPS-nøyaktighet er stilt til **Best**. Start opptaket og kjør ved stabilt tempo på jevn overflate, hvis mulig, i minst 15 minutter.

Løp ved normal gjennomsnittlig tempo for første kalibrering, og stopp deretter treningsregistreringen. Neste gang du bruker fot-POD, er kalibreringen klar.

Klokka rekalibrerer automatisk fot-POD etter behov når GPS-hastigheten er tilgjengelig.

#### 3.13.3. Kalibrere effektmåler

For effektmålere må du starte kalibreringen fra klokkens sportsmodusalternativer.

Slik kalibrerer du en effektmåler:

- <span id="page-16-0"></span>1. Par en effektmåler med klokken hvis du ikke allerede har gjort det.
- 2. Velg en sportsmodus som bruker en effektmåler, og åpne deretter modusalternativene.
- 3. Velg **Kalibrer kraft-sensor** og følg instruksjonene på klokken.

Du bør rekalibrere effektmåleren fra tid til annen.

## 3.14. Lommelykt

I tillegg til normal bakgrunnsbelysning har Suunto 9 Peak Pro en ekstra, sterk bakgrunnsbelysning som du kan bruke som lommelykt.

For å aktivere lommelykten, hold nede nedre knapp fra urskiven, og velg **Lommelykt**.

Trykk på midtknappen for å skru av lommelykten.

### 3.15. Alarmer

I **Alarmer** klokkens meny, under **Innstillinger**, kan du angi forskjellige tilpassede alarmtyper.

Du kan angi en alarm for soloppgang og solnedgang, og også for stormalarm.

#### 3.15.1. Soloppgang og solnedgang

Alarmen for soloppgang/solnedgang i din Suunto 9 Peak Pro er alarmer som kan tilpasses basert på din lokasjon. I stedet for å stille inn en fast tid, stiller du inn alarmen for hvor mye i forveien du ønsker å bli varslet før den faktiske soloppgangen eller solnedgangen.

Tidene for soloppgang og solnedgang bestemmes via GPS, så klokka bruker GPS-data fra siste gang du brukte GPS.

Slik stiller du inn alarmer for soloppgang og solnedgang:

- 1. Fra urskiven, hold nede den midtre knappen og bla ned til og velg **Alarmer**.
- 2. Rull til alarmen som du ønsker å stille inn og velg denne ved å trykke på den midtre knappen.

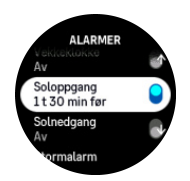

3. Still inn de ønskede timene før soloppgang/solnedgang ved å rulle opp/ned med øvre og nedre knapper og bekreft med midtknappen.

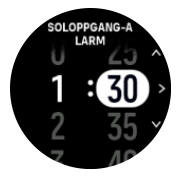

4. Trykk på den midtre knappen for å bekrefte og avslutte.

*TIPS: En urskive er også tilgjengelig som viser tider for soloppgang og solnedgang.*

*MERK: Tider for soloppgang og solnedgang og alarmer krever en GPS-fix Tidene er tomme inntil GPS-data er tilgjengelige.*

#### <span id="page-17-0"></span>3.15.2. Stormalarm

Et betydelig fall i barometertrykk betyr vanligvis at en storm er på vei, og du bør ta dekning. Når stormalarmen er aktivert, avgir Suunto 9 Peak Pro en alarm og viser et stormsymbol når trykket synker 4 hPa (0,12 inHg) eller mer i løpet av en 3-timers periode.

Slik aktiverer du stormalarmen:

- 1. Fra urskiven, hold nede midtre knapp og bla til **Alarmer**, og åpne ved å trykke på midtre knapp.
- 2. Bla til **Stormalarm** og bytt mellom på/av ved å trykke på midtknappen.

Når stormalarmen utløses kan du trykke på hvilken som helst knapp for å avslutte alarmen. Hvis ingen knapp trykkes, varer alarmvarslingen i ett minutt. Stormsymbolet forblir på skjermen til værforholdene er stabile (trykkfall bremser ned).

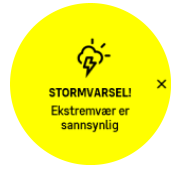

### 3.16. FusedSpeed™

FusedSpeedTM er en unik kombinasjon av GPS og avlesing av akselerasjon fra en håndleddssensor som måler løpehastigheten din mer nøyaktig. GPS-signalet bearbeides og filtreres basert på akselerasjonen og gir mer nøyaktige avlesinger av løpehastigheten og en raskere respons på hastighetsendringer.

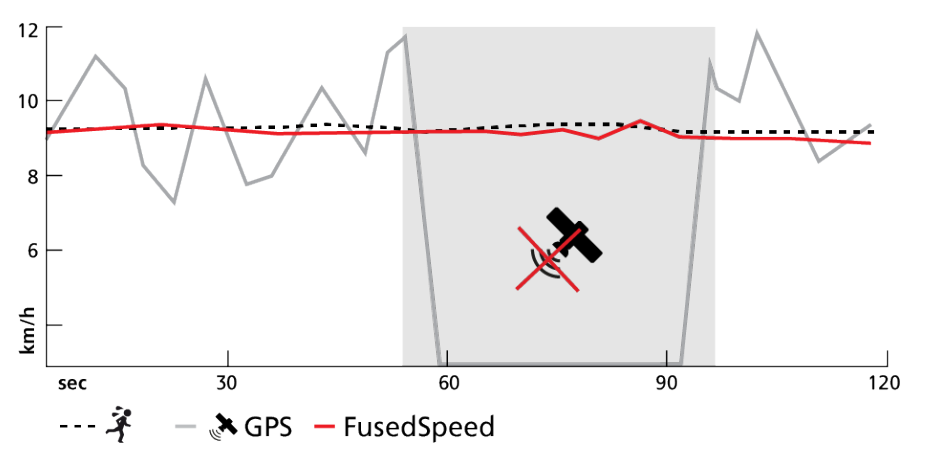

Du får mest ut av FusedSpeedTM når du trenger svært nøyaktige hastighetsavlesinger under trening, for eksempel når du løper i ujevnt terreng eller under intervalltrening. Hvis du mister GPS-signalet midlertidig klarer Suunto 9 Peak Pro fortsatt å vise nøyaktige hastighetsavlesinger ved hjelp av det GPS-kalibrerte akselerometeret.

<span id="page-18-0"></span>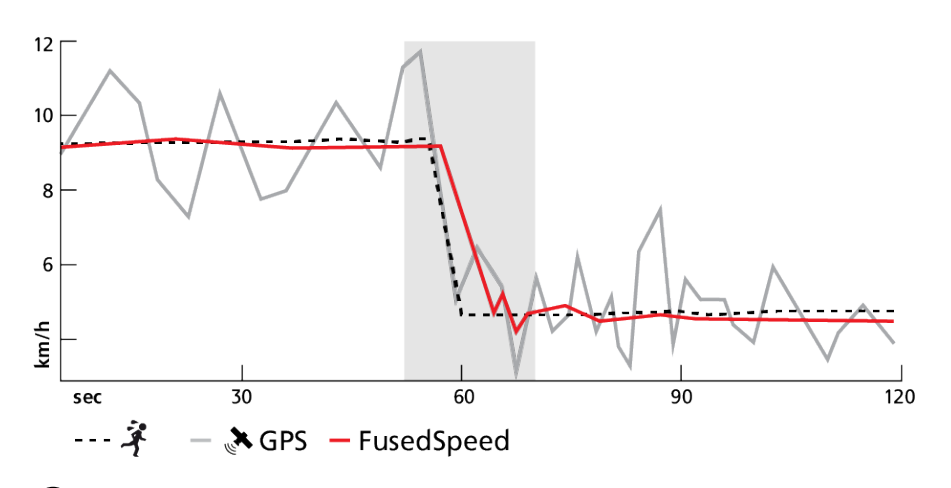

*TIPS: For å få de mest nøyaktige avlesingene med FusedSpeed, må du bare ta en rask titt på klokken etter behov. Hvis du holder enheten foran deg uten å bevege den, blir avlesingen mindre nøyaktig.*

FusedSpeed blir automatisk aktivert for løping og andre lignende typer aktiviteter, som for eksempel orientering, basketball og fotball.

### 3.17. FusedAlti™

FusedAltiTM gir en høydeavlesning som er en kombinasjon av GPS og barometrisk høyde. Den minimerer effekten av midlertidige feil og forskyvningsfeil i den endelige høydeavlesningen.

*MERK: Som standard måles høyden med FusedAlti under trening der GPS og navigering benyttes. Når GPS er slått av, måles høyden med den barometriske sensoren.*

## 3.18. Høydemåler

Suunto 9 Peak Probruker barometrisk trykk til å måle høyde. For å få nøyaktige avlesinger må du definere et høydereferansepunkt. Dette kan være reell høyde over havet hvis du kjenner den nøyaktige verdien. Alternativt kan du bruke FusedAlti (se *3.17. FusedAlti™*) for å stille inn referansepunktet automatisk.

Still inn referansepunktet fra innstillingene under **Høydemåler og barometer**.

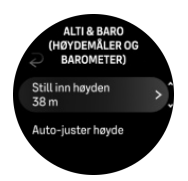

### 3.19. Posisjonsformater

Posisjonsformatet er måten GPS-posisjonen din vises på klokka. Alle formatene gjelder samme plassering, men de uttrykker det på ulike måter.

Du kan endre posisjonsformatet på klokkeinnstillingene under **Navigasjon** » **Posisjonsformat**.

Breddegrad/lengdegrad er det mest vanlige rutenettet og det finnes i tre forskjellige formater:

**•** WGS84 Hd.d°

- <span id="page-19-0"></span>**•** WGS84 Hd°m.m'
- **•** WGS84 Hd°m's.s

Andre tilgjengelige posisjonsformater inkluderer:

- **•** UTM (Universal Transverse Mercator) gir en todimensjonal horisontal visning av posisjonen.
- **•** MGRS (Military Grid Reference System) er en utvidelse av UTM og består av en gradsonebetegnelse, 100 000-meter kvadratidentifikator og en numerisk plassering.

Suunto 9 Peak Pro støtter også følgende lokale posisjonsformater:

- **•** BNG (britisk)
- **•** ETRS-TM35FIN (finsk)
- **•** KKJ (finsk)
- **•** IG (irsk)
- **•** RT90 (svensk)
- **•** SWEREF 99 TM (svensk)
- **•** CH1903 (sveitsisk)
- **•** UTM NAD27 (Alaska)
- **•** UTM NAD27 Conus
- **•** UTM NAD83
- **•** NZTM2000 (New Zealand)

*MERK: Noen posisjonsformater kan ikke brukes i områdene nord for 84° og sør for 80°, eller utenfor de landene de er beregnet for. Hvis du er utenfor det tillatte området kan ikke stedskoordinatene dine vises på klokka.*

### 3.20. Enhetsinformasjon

Du kan sjekke detaljene for klokkeprogramvaren og maskinvare fra innstillingene under **Generelt** » **Om**.

### 3.21. Tilbakestille klokken

Alle Suunto-klokker har to typer tilbakestilling for å løse forskjellige problemer:

- **•** den første, myk tilbakestilling, kalles også omstart.
- **•** den andre, hard tilbakestilling, kalles også tilbakestilling til fabrikkinnstillinger.

### Myk tilbakestilling (omstart):

En omstart av klokken kan hjelpe med følgende situasjoner:

- **•** enheten ikke reagerer på noen knappetrykk, berøringer eller sveip (berøringsskjermen fungerer ikke).
- **•** skjermen er enten «fryst» eller tom.
- **•** det er ingen vibrasjon, f.eks. ved knapper trykk.
- **•** klokkens funksjoner ikke fungerer som forventet, f.eks. at klokken ikke registrerer pulsen (de optiske puls-LED-ene blinker ikke), kompasset ikke fullfører kalibreringsprosessen, osv.
- **•** skrittelleren ikke teller dine daglige skritt i det hele tatt (merk at registrerte skritt kan vises med en forsinkelse i appen).

*MERK: Omstarten vil avslutte og lagre eventuell aktiv trening. Under normale omstendigheter går ikke treningsdataene tapt. I sjeldne tilfeller kan en myk tilbakestilling forårsake problemer med minnet.*

Trykk og hold nede den øvre knappen i 12 sekunder for å utføre en myk tilbakestilling.

Det finnes enkelte omstendigheter der den myke tilbakestillingene kanskje ikke løser problemet, og at den andre tilbakestillingstypen kan utføres. Hvis det ovenstående ikke har hjulpet med problemet du forsøkte å løse, kan den harde tilbakestillingen hjelpe.

## Hard tilbakestilling (tilbakestilling til fabrikkinnstillingene):

Tilbakestilling til fabrikkinnstillinger vil gjenopprette klokken til standardverdiene. Det vil slette alle data fra klokken, inkludert treningsdata, personlige data og innstillinger som ikke er synkronisert med Suunto-appen. Etter en hard tilbakestilling må du gjennomføre den første konfigurering av Suunto-klokken.

En tilbakestilling til fabrikkinnstillingene på klokken kan utføres i følgende situasjoner:

- **•** en Suunto-kundeservicerepresentant har bedt deg om å gjøre det som en del av problemløsingsprosedyren.
- **•** den myke tilbakestillingen ikke løste problemet.
- **•** batterlevetiden til enheten er betraktelig redusert.
- **•** enheten ikke kobler til GPS og annen problemløsing ikke har hjulpet.
- **•** enheten har tilkoblingsproblemer med Bluetooth-enheter (f.eks. Smart Sensor eller mobilapp) og annen problemløsing ikke har hjulpet.

Tilbakestilling til fabrikkinnstillingene gjøres via **Innstillinger** på klokken din. Velg **Generelt** og bla ned til **Tilbakestill innstillinger**. Alle data på klokken slettes under tilbakestillingen. Start tilbakestillingen ved å velge **Tilbakestill**.

#### **MERK:** Tilbakestilling til fabrikkinnstillinger sletter den tidligere

*sammenkoblingsinformasjonen klokken hadde. For å starte sammekoblingsprosessen med Suunto-appen på nytt, anbefaler vi at du sletter den tidligere sammenkoblingen fra Suuntoappen og telefonens Bluetooth - under Parede enheter.*

*MERK: Begge scenariene skal kun utføres i nødstilfeller. De bør ikke utføres regelmessig. Hvis et problem vedvarer, anbefaler vi at du enten kontakter kundeservice eller sender klokken til en av våre autoriserte servicesentre.*

# <span id="page-21-0"></span>4. Registrere en øvelse

I tillegg til 24/7 aktivitetsovervåkning, kan du bruke klokken til å registrere dine treningsøkter eller andre aktiviteter for å få detaljert tilbakemelding og følge din fremgang.

For å registrere en øvelse:

- 1. Sette på pulsmåler (valgfritt).
- 2. Sveip ned fra urskiven eller trykk på den øvre knappen.
- 3. Velg sportsmodusen du vil bruke ved å bla opp, og velg ved å trykke på midtknappen.
- 4. Forskjellige sportsmoduser har forskjellige valg, sveip opp eller trykk på den nedre knappen for å bla gjennom dem og juster dem ved å trykke på midtknappen.
- 5. Over startindikatoren vises et sett av ikoner, avhengig av hva du bruker med sportsmodusen (slik som puls og tilkoblet GPS):
	- **•** Pil-ikonet (tilkoblet GPS) blinker i grått når du søker og blir grønn når et signal finnes.
	- **•** Hjerteikonet (puls) blinker grått under søking og når et signal blir funnet endrer det til et farget hjerte festet til et belte hvis du bruker en pulssensor eller et farget hjerte uten belte hvis du bruker den optiske pulssensoren.
	- **•** Ikonet til venstre er kun synlig hvis du har en POD sammenkoblet, og det blir grønt når POD-signalet finnes.

Det er også en synlig batterimåler som forteller deg hvor mange timer du kan trene før batteriet går tomt.

Hvis du bruker en pulssensor, men ikonet kun blir grønt (hvilket betyr at den optiske pulssensoren er aktiv), kontroller at pulssensoren er paret, se *[3.13. Pare POD-er og](#page-14-0) [sensorer](#page-14-0)*, og prøv på nytt.

Du kan vente til hvert ikon blir grønt (anbefales for mer nøyaktige data) eller starte opptaket så fort du vil ved å velge **Start**.

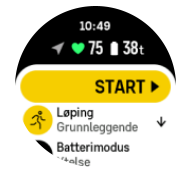

Når opptaket er startet, låses den valgte pulskilden og kan ikke endres under den pågående treningsøkten.

- 6. Under opptak kan du bytte mellom visninger med midttasten eller ved å bruke berøringsskjermen hvis den er aktivert.
- 7. Trykk på den øvre tasten for å sette opptaket på pause. Stopp og lagre ved å velge **Avslutt**.

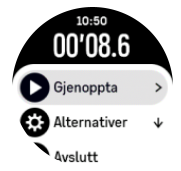

*MERK: Det er også mulig å slette treningsloggen ved å velge Forkast.*

<span id="page-22-0"></span>Etter at du avslutter opptaket, blir du spurt om hvordan du følte deg. Du kan besvare eller hoppe over spørsmålet (se *[4.12. Følelse](#page-29-0)*). Neste skjerm viser et sammendrag av aktiviteten, som du kan bla gjennom med berøringsskjermen eller tastene.

Hvis du har gjort et opptak du ikke ønsker å beholde, kan du slette loggoppføringen ved å bla nederst til sammendraget og trykke på sletteknappen. Du kan også slette logger på samme måte fra loggboken.

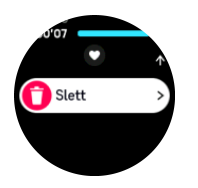

### 4.1. Sportsmoduser

Klokken leveres med en lang rekke forhåndsdefinerte sportsmoduser. Modusene er laget for spesifikke aktiviteter og formål, fra en avslappet spasertur utendørs til et triatlon-løp.

Før du registrer en trening (se *[4. Registrere en øvelse](#page-21-0)*), kan du se og velge fra hele listen med sportsmoduser.

Hver sportsmodus har et unikt sett av displayer som viser ulike data avhengig av valgt sportsmodus. Du kan redigere og tilpasse dataene som vises på klokkeskjermen i løpet av treningen med Suunto-appen.

Finn ut hvordan du tilpasser sportsmoduser i *[Suunto-appen \(Android\)](https://www.suunto.com/Support/faq-articles/suunto-app/how-do-i-customize-sport-modes-with-suunto-app2/)* eller *[Suunto-appen](https://www.suunto.com/Support/faq-articles/suunto-app/how-do-i-customize-sport-modes-with-suunto-app/) [\(iOS\).](https://www.suunto.com/Support/faq-articles/suunto-app/how-do-i-customize-sport-modes-with-suunto-app/)*

## 4.2. Navigere under treningen

Du kan navigere på en rute eller til et interessepunkt når du registrerer en øvelse.

Sportsmodusen du bruker må ha GPS aktivert for å ha tilgang til navigasjonsalternativene. Hvis sportsmodus GPS-nøyaktigheten er OK eller Bra når du velger en rute eller et interessepunkt (POI) endres GPS-nøyaktigheten til Best.

Slik navigerer du under trening:

- 1. Opprett en rute eller et interessepunkt i Suunto-appen og synkroniser klokken hvis du ikke allerede har gjort det.
- 2. Velg en sportsmodus som bruker GPS.
- 3. Bla ned og velg **Navigasjon**.
- 4. Sveip opp og ned eller trykk de øvre og nedre knappene for å velge et navigasjonsalternativ og trykk på den midtknappen.
- 5. Velg ruten eller interessepunktet du vil navigere til, og trykk på midtknappen. Trykk deretter på den øvre knappen for å begynne navigeringen.
- 6. Bla opp til startvisningen og start registreringen din som normalt.

Under trening sveip til høyre eller trykk midtknappen for å bla til navigasjon-displayet hvor du ser ruten eller interessepunktet du valgte. For mer informasjon om navigasjonsdisplayet, se *[5.4.2. Navigere til et interessepunkt](#page-39-0)* og *[5.3. Ruter](#page-37-0)*.

Mens du i denne skjermen kan sveipe opp eller trykke på den nederste knappen for å åpne navigasjonsalternativene dine. Fra navigasjonsalternativene kan du for eksempel velge en annen rute eller interessepunkt, kontrollere gjeldende plasseringskoordinater eller avslutte navigeringen, ved å velge **Sporing**.

#### <span id="page-23-0"></span>4.2.1. Finn tilbake

Hvis du bruker GPS når du registrerer en aktivitet, lagrer Suunto 9 Peak Pro automatisk startpunktet for treningen din. Med Finn tilbake kan Suunto 9 Peak Pro guide deg direkte tilbake til utgangspunktet ditt.

Slik starter du Finn tilbake:

- 1. Start en treningsøkt med GPS.
- 2. Sveip til venstre eller trykk midtknappen til du kommer til navigeringsskjermen.
- 3. Sveip opp eller trykk den nedre knappen for å åpne hurtigmenyen.
- 4. Bla til Finn tilbake og berør skjermen eller trykk på midttasten for å velge.

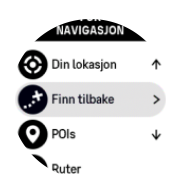

Navigeringsveiledningen vises som den siste visningen i den valgte sportsmodusen.

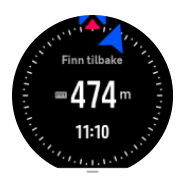

#### 4.2.2. Følg løperute

I urbane omgivelser kan GPS-en slite med å følge deg på riktig måte. Hvis du velger en av dine forhåndsdefinerte ruter og følger ruten, brukes klokke-GPS-en utelukkende til å finne hvor du er på den forhåndsdefinerte ruten, og ikke faktisk lage et spor fra løpeturen. Det innspilte sporet vil være identisk med ruten som brukes til løpeturen.

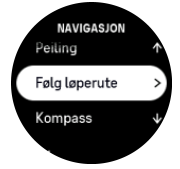

Bruk av Følg løperute under trening:

- 1. Opprett en rute i Suunto-appen og synkroniser klokka hvis du ikke har gjort det allerede.
- 2. Velg en sportsmodus som bruker GPS.
- 3. Bla ned og velg **Navigasjon**.
- 4. Velg **Følg løperute** og trykk på midtknappen.
- 5. Velg ruten du vil bruke, og trykk på midtknappen.
- 6. Trykk på den øvre knappen eller trykk på **Naviger**.

Start treningen din som normalt og følg den valgte ruten.

### 4.3. Bruk av mål når du trener

Det er mulig å sette forskjellige mål med Suunto 9 Peak Pro når du trener.

Hvis sportsmodusen du valgte har mål som alternativ, kan du justere dem før du starter opptaket ved å sveipe opp eller trykke på den nedre knappen.

<span id="page-24-0"></span>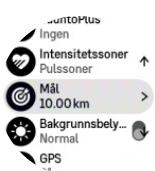

Slik trener du med generelt mål:

- 1. Før du starter en treningsregistrering, sveip opp eller trykk på den nedre knappen og velg **Mål**.
- 2. Velg **Varighet** eller **Avstand**.
- 3. Velg målet ditt.
- 4. Bla opp og start treningen din.

Når du har generelle mål aktivert, er en mål-måler synlig på hver datadisplay som viser fremdriften din.

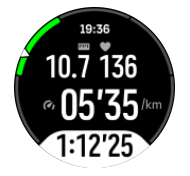

Du vil også motta et varsel når du har nådd 50 % av målet ditt og når det valgte målet ditt er oppfylt.

Slik trener du med intensitetsmål:

- 1. Før du starter en treningsregistrering, sveip opp eller trykk på den nedre knappen og velg **Intensitetssoner**.
- 2. Velg Pulssoner, Temposoner eller Effektsoner. (Alternativene avhenger av valgt sportsmodus, og hvis du har en power pod som er sammenkoblet med klokken).
- 3. Velg målsonen din.
- 4. Bla opp og start treningen din.

### 4.4. Batteristyring

Suunto 9 Peak Pro Har en strømparefunksjon som bruker intelligent batteriteknologi for å sikre at klokka ikke går tom for strøm når du trenger det mest.

Før du begynner å registrere en trening (se *[4. Registrere en øvelse](#page-21-0)*), vises et estimat av hvor mye batteritid du har igjen i den nåværende batterimodusen.

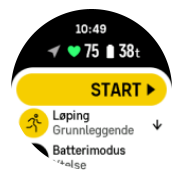

Det finnes tre forhåndsdefinerte batterimoduser; **Ytelse** (standard), **Utholdenhet** og **Tur**. Hvis du bytter mellom disse modusene, endres levetiden til batteriet, men dette endrer også klokkens ytelse.

*MERK: Som standard deaktiverer Tur-modusen av all pulssporing (både håndledd og bryst).*

<span id="page-25-0"></span>I startdisplayet blar du ned og velger **Batterimodus** for å endre batterimoduser og se hvordan hver modus påvirker klokkens ytelse.

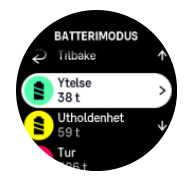

I tillegg til disse tre forhåndsdefinerte batterimodusene kan du opprette en tilpasset batterimodus med egne innstillinger. Tilpasset modus er spesifikk for den sportsmodusen, noe som gjør det mulig å opprette en tilpasset batterimodus for hver sportsmodus.

### Batterivarsler

I tillegg til batterimodusene bruker klokken din smarte påminnelser for å sikre at du har nok batteritid til ditt neste eventyr. Noen påminnelser er forhåndsberegnet basert på, for eksempel, aktivitetsloggen din. Du får også beskjed for eksempel når klokken merker at du har lavt batteri mens du registrerer en aktivitet. Den foreslår automatisk å bytte til en annen batterimodus.

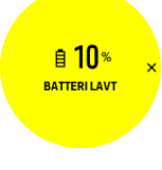

Klokken din varsler deg én gang når batteriet er på 20 % og igjen på 10 %.

*FORSIKTIG: Bruk kun den inkluderte ladekabelen når du lader Suunto 9 Peak Pro.*

## 4.5. Fleridrettstrening

Din Suunto 9 Peak Pro har forhåndsdefinerte Triatlon sportsmoduser som du kan bruke til å spore dine Triatlon-treninger og -konkurranser, men hvis du trenger å spore en annen type fleridrettsaktivitet, you kan du enkelt gjøre det direkte fra klokken.

Slik bruker du fleridrettstrening:

- 1. Velg sportsmodusen du vil bruke for første etappe av fleridrettstreningen.
- 2. Start med å registrere en treningsøvelse som normalt.
- 3. Trykk og hold nede den øvre knappen i to sekunder for å gå til fleridrettsmenyen.
- 4. Velg den neste sportsmodusen du vil bruke, og trykk på midtknappen.
- 5. Registreringen med den nye sportsmodusen starter umiddelbart.

*TIPS: Du kan bytte sportsmodus så mange ganger du vil under én enkelt registrering, også til en sportsmodus du tidligere har brukt.*

## 4.6. Snorkling og mermaiding

Du kan bruke din Suunto 9 Peak Pro for snorkling og havfruedykking. Disse to aktivitetene er normal sportsmoduser og velges på samme måte som andre sportsmoduser, se *[4. Registrere](#page-21-0) [en øvelse](#page-21-0)*.

Suunto 9 Peak Pro kan måle dybder ned til 10 m. Den er imidlertid vanntett ned til 100 m i henhold til ISO 22810.

Disse sportsmodusene har fire treningsvisninger som fokuserer på dykkerelaterte data. De fire treningsvisningene er:

**Overflate**

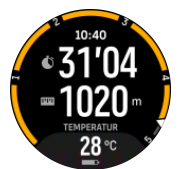

**Navigasjon**

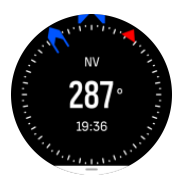

**Dykkeøkt**

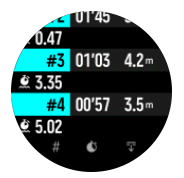

**Under vann**

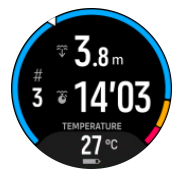

*MERK: Berøringsskjermen er ikke aktivert når klokken er under vann.*

Standardvisningen for Snorkling og Mermaiding er overflatevisningen. Mens du registrerer treningen, kan du bla mellom de forskjellige visningene ved å trykke på midtknappen.

Suunto 9 Peak Proskifter automatisk mellom overflate- og dykkestatus. Hvis du mer than 1 m under overflaten, aktiveres under vann-visdningen.

Ved bruk av Snorkling-modus, bruker klokken GPS til å beregne avstanden. Da GPS-signaler ikke går under vann, må klokken ut av vannet regelmessig for å få en GPS-verdi.

Dette er utfordrende forhold for GPS, så det er viktig at du har et sterkt GPS-signal før du hopper ut i vannet. For å sikre god GPS-funksjonalitet, bør du gjøre følgende:

- **•** Synkronisere klokken med Suunto-appen før du begynner å snorkle for å optimalisere GPS-en med de nyeste satellittbanedataene.
- **•** Etter at du velger Snorkling-modus, vent i minst tre minutter før du starter aktiviteten. Dette gir GPS-en tid til å opprette god posisjonering.

 $\equiv$  **TIPS:** Under snorkling anbefaler vi å hvile hendene på nedre rygg for effektiv *bevegelse i vannet og optimal avstandsmåling.*

<span id="page-27-0"></span>*ADVARSEL: Suunto 9 Peak Pro er ikke for sertifiserte apparatdykkere. Apparatdykking kan utsette dykkeren for dybder og forhold som har en tendens til å øke risikoen for trykkfallssyke (DCS) og feil som kan føre til alvorlig skade eller død. Trente dykkere bør alltid bruke en dykkecomputer utviklet for apparatdykkeformål.*

### 4.7. Svømming

Du kan bruke din Suunto 9 Peak Pro i svømmebassenger eller under openwater-svømming.

Når du bruker sportsmodus for bassengsvømming, avhenger klokken av bassenglengden for å bestemme avstanden. Du kan endre bassenglengden etter behov under sportsmodusalternativene før du begynner å svømme.

Open water svømming avhenger av GPS for å kalkulere avstand. Da GPS-signaler ikke går under vann, må klokken ut av vannet regelmessig, slik som med freestyle-svømming, for å få en GPS-fiksverdi.

Disse er utfordrende forhold for GPS, så det er viktig at du har et sterkt GPS-signal før du hopper ut i vannet. For å sikre god GPS, bør du:

- **•** Synkroniser klokka med onlinekontoen din før du begynner å svømme for å optimalisere din GPS med de siste satellittbanedataene.
- **•** Etter at du velger openwater sportsmodus og et GPS-signal hentes, vent i minst tre minutter før du starter svømmingen. Dette gir GPS tid til å opprette en styrket posisjonering.

## 4.8. Intervalltrening

Intervalltrening er en vanlig form for trening som består av alternerende aktivitet med høy og lav intensitet. Med Suunto 9 Peak Pro, kan du definere din egen intervalltrening på klokka for hver sportsmodus.

Når du definerer intervallene har du fire ting som skal stilles inn:

- **•** Intervaller: på/av vekslingsbryter som aktiverer intervalltrening, Når vekslingsbryteren er på, legges det et intervalltrening-display til sportsmodusen din.
- **•** Repetisjoner: antall intervall- + restitusjonssett du ønsker å fullføre.
- **•** Intervall: lengden av høy-intensitetsintervallet basert avstand eller varighet.
- **•** Restitusjon: lengden av hvileperioden mellom intervaller basert på avstand eller varighet.

Husk at hvis du bruker avstand for å definere intervallene må du være i en sportsmodus som måler avstand. Målingen kan baseres på GPS, fra en fot- eller sykkel-POD, for eksempel.

*MERK: Hvis du bruker intervaller kan du aktivere navigering.*

For å trene med intervaller:

1. Før du starter et treningsopptak, sveip opp eller trykk den nedre knappen for å bla ned til **Intervaller** og trykk på midtknappen.

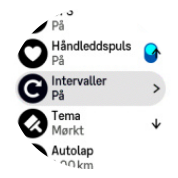

2. Veksle **Intervaller** på og juster innstillingene beskrevet ovenfor.

- <span id="page-28-0"></span>3. Bla tilbake for å starte visning og start treningen som vanlig.
- 4. Sveip til venstre eller trykk på midtknappen inntil du ser intervall-displayet og trykk den øvre knappen når du er klar til å starte intervalltrening

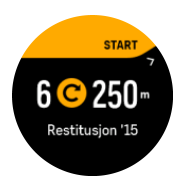

5. Hvis du ønsker å stoppe intervalltrening før du har fullført alle repetisjonene, hold midtknappen nede for å åpne sportsmodusalternativene og veksle av **Intervaller**.

*MERK: Når du er i intervallskjermen, virker knapper som normalt, for eksempel hvis du trykker på den øvre knappen pauser du treningsregistrering, ikke bare intervalltrening.*

Etter at du har stoppet treningsregistrering blir intervalltrening automatisk vekslet av for den sportsmodusen. Imidlertid blir de andre innstillingene opprettholdt slik at du enkelt kan starte den samme treningsrutinen neste gang du bruker sportsmodusen.

### 4.9. Autopause

Autopause pauser opptaket av treningen din når hastigheten din er under 2 km/t (1,2 mph). Når hastigheten øker til mer enn 3 km/t (1,9 mph), fortsetter opptaket automatisk.

Du kan slå autopause av eller på for hver sportsmodus i start trening-visningen i klokken før du begynner opptak av treningen din.

Hvis autopause er på under et opptak, varsler en hurtigmelding deg når opptaket blir satt på pause automatisk.

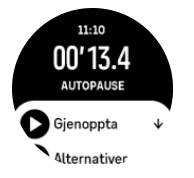

Du kan gjenoppta opptaket automatisk når du begynner å bevege deg igjen eller manuelt gjenoppta fra pop-up-skjermen ved å trykke på den øverste knappen.

### 4.10. Skjermtema

For å øke leseligheten på klokkeskjermen under trening eller navigering, kan du skifte mellom lyse og mørke temaer.

Med det lyse temaet er skjermbakgrunnen lys og tallene mørke.

Med det mørke temaet er kontrasten omvendt, med bakgrunnen mørk og tallene lyse.

Temaet er en global innstilling som du kan endre i klokken fra en av sportsmodusalternativene.

Slik endrer du skjermtemaet:

- 1. Velg en sportsmodus og sveip opp eller trykk på den nedre knappen for å bla ned til **Tema** og trykk deretter på midtknappen.
- 2. Bytt mellom Lys og Mørkt ved å sveipe opp eller ned eller ved å trykke på de øvre eller nedre knappene, og godta med midtknappen.

<span id="page-29-0"></span>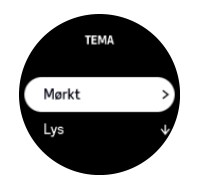

3. Bla opp for å starte treningen.

### 4.11. Tale-feedback

Du kan få tale-feedback med verdifull informasjon mens du trener. Tilbakemeldingene kan hjelpe deg med å holde øye med framgangen og gi deg gode tips alt etter hvilke feedbackalternativer du har valgt. Tale-feedback kommer fra telefonen, så klokken din må være paret med Suunto-appen.

Aktivere tale-feedback før trening:

- 1. Før du begynner på treningen, bla ned og velg **Tale-feedback**.
- 2. Skru **Tale-feedback fra appen** på.
- 3. Bla ned og velg hvilken tale-feedback du vil ha ved å skru bryterne av og på.
- 4. Gå tilbake og start treningen som normalt.

Telefonen vil nå gi deg diverse tale-feedback mens du trener, alt etter hvilken tale-feedback du har aktivert.

Aktivere tale-feedback under trening:

- 1. Trykk på den øvre knappen for å sette treningen på pause.
- 2. Velg **Alternativer**.
- 3. Bla ned og velg **Tale-feedback**.
- 4. Skru **Tale-feedback fra appen** på.
- 5. Bla ned og velg hvilken tale-feedback du vil ha ved å skru bryterne av og på.
- 6. Gå tilbake og fortsett med treningen.

### 4.12. Følelse

Hvis du trener regelmessig, kan du følge hvordan du føler deg etter hver økt, noe som er en viktig indikator på din generelle fysiske tilstand. En trener eller personlig trener kan også bruke din følelsestrend til å spore din fremgang over tid.

Du har 5 grader for følelse å velge mellom:

- **• Dårlig**
- **• Gjennomsnittlig**
- **• Bra**
- **• Veldig bra**
- **• Fantastisk**

Hva disse alternativene betyr er det opp til deg (og din PT) å bestemme. Det viktigste er at du bruker dem konsekvent.

For hver treningsøkt kan du registrere hvordan du følte deg direkte på klokken etter opptaket ved å svare på spørsmålet '**Hvordan var det?**'.

<span id="page-30-0"></span>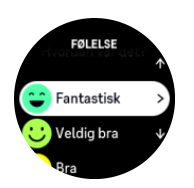

Du kan hoppe over å besvare spørsmålet ved å trykke på den midtre knappen.

### 4.13. Intensitetssoner

Bruk av intensitetssoner for trening hjelper til med å veilede fitnessutviklingen. Hver intensitetssone belaster kroppen din på ulike måter, og dette fører til ulike virkninger på din fysiske form. Det er fem ulike soner, nummerert 1 (lavest) til 5 (høyest), definert som prosentandeler basert på maksimal hjertefrekvens (maks puls), tempo eller kraft.

Det er viktig å trene med intensitet i tankene og forstå hvordan denne intensiteten skal føles. Og ikke glem at uansett planlagt trening skal du alltid ta deg tid til å varme opp før en øvelse.

De fem ulike intensitetssonene som brukes i Suunto 9 Peak Pro er:

#### **Sone 1: Lett**

Trening i sone 1 tar det relativt lett på kroppen din. Når det gjelder fitnesstrening, er intensitet så lav som denne betydelig hovedsakelig når det gjelder gjenopprettende trening og forbedring av grunnleggende fitness akkurat når du begynner å trene, eller etter en lang pause. Hverdagstrening – gange, klatring i trapper, sykling til arbeid osv. – utføres vanligvis innenfor denne intensitetssonen.

#### **Sone 2: Middels**

Trening ved sone 2 forbedrer ditt grunnleggende fitnessnivå effektivt. Trening ved denne intensiteten føles enkelt, men treningsøkter med lang varighet kan ha en svært høy treningseffekt. Mesteparten av kardiovaskulær kondisjonstrening skal utføres innenfor denne sonen. Forbedring av grunnleggende fitness bygger et grunnlag for annen trening og klargjør systemet for mer energisk aktivitet. Langvarige treningsøkter i denne sonen forbruker mye energi, spesielt fra kroppens lagrede fett.

#### **Sone 3: Hard**

Trening i sone 3 begynner å være ganske energisk og føles ganske tungt. Det vil forbedre evnen til å bevege deg hurtig og økonomisk. I denne sonen begynner melkesyre å dannes i systemet, men kroppen er fortsatt i stand til å skylle den helt ut. Du skal trene ved denne intensiteten maks et par ganger i uka, da det setter kroppen under stor belastning.

#### **Sone 4: Veldig hardt**

Trening i sone 4 for forberede systemet for hendelser av konkurransetype og høye hastigheter. Treningsøkter i denne sonen kan utføres enten ved konstant hastighet eller som intervalltrening (kombinasjoner av kortere treningsfaser med intermitterende pauser). Høyintensitetstrening utvikler fitnessnivået hurtig og effektivt, men hvis denne gjøres for ofte eller ved for høy intensitet, kan det føre til overtrening, som tvinger deg til å ta en lang pause fra treningsprogrammet ditt.

#### **Sone 5: Maksimalt**

Når hjertefrekvensen under en arbeidsøkt når sone 5, vil treningen føles ekstremt hard. Melkesyre vil bygges opp i systemet mye hurtigere enn den kan fjernes, og du vil bli tvunget til å stoppe etter maksimalt noen minutter. Idrettsutøvere inkluderer disse maksimum<span id="page-31-0"></span>intensitets-treningsøktene i sitt treningsprogram på en svært kontrollert måte, fitnessentusiaster trenger dem ikke i det hele tatt.

#### 4.13.1. Pulssoner

Pulssoner er definert som prosentandelområder basert på maksimum puls (makspuls).

Som standard er makspuls kalkulert ved bruk av standardligningen: 220 – din alder. Hvis du kjenner din faktiske makspuls, bør du justere standardverdien tilsvarende.

Suunto 9 Peak Prohar standard og aktivitetsspesifikke pulssoner. Standardsonene kan brukes til alle aktiviteter, men for mer avansert trening, kan du bruke spesifikke pulssoner for løping og sykling.

#### **Angi makspuls**

Angi maksimal puls fra innstillingene under **Trening** » **Intensitetssoner** » **Standard pulssoner for all idrett**.

- 1. Trykk på makspuls (høyeste verdi, spm) eller trykk på midttasten.
- 2. Velg ny makspuls ved å sveipe opp eller ned eller ved å trykke på de øvre eller nedre knappene.

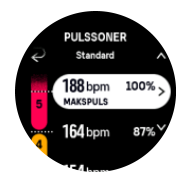

- 3. Trykk på valget eller trykk på midttasten.
- 4. For å gå ut av pulssonevisningen, sveip til høyre eller hold nede på midtre knapp.

*MERK: Du kan også stille inn maksimal HR fra innstillingene under Generelt » Personlig.*

#### **Angi standard pulssoner**

Angi standard pulssoner fra innstillingene under **Trening** » **Intensitetssoner** » **Standard pulssoner for all idrett**.

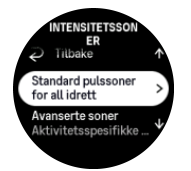

- 1. Rull opp/ned og berør eller trykk på midtknappen når den pulssonen du ønsker å endre er merket.
- 2. Velg ny pulssone ved å sveipe opp eller ned eller ved å trykke på de øvre eller nedre knappene.

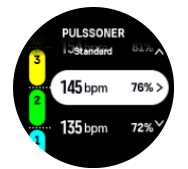

- 3. Trykk på valget eller trykk på midttasten.
- 4. For å gå ut av pulssonevisningen, sveip til høyre eller hold nede på midtre knapp.

<span id="page-32-0"></span>*MERK: Valg av Tilbakestill i pulssonevisningen vil tilbakestille pulssonene til standardverdien.*

#### **Still inn aktivitetsspesifikke pulssoner**

Still inn aktivitetsspesifikke pulssoner fra innstillingene under **Trening** » **Intensitetssoner** » **Avanserte soner**.

- 1. Trykk på aktiviteten (Løping eller Sykling) som du ønsker å redigere og trykk på midtknappen når aktiviteten er markert.
- 2. Trykk den midtre knappen for å slå pulssonene på.
- 3. Rull opp/ned og berør eller trykk på midtknappen når den pulssonen du ønsker å endre er merket.
- 4. Velg ny pulssone ved å sveipe opp eller ned eller ved å trykke på de øvre eller nedre knappene.

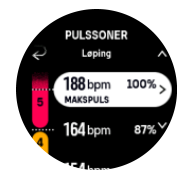

- 5. Trykk på valget eller trykk på midttasten.
- 6. For å gå ut av pulssonevisningen, sveip til høyre eller hold nede på midtre knapp.

#### 4.13.2. Temposoner

Temposoner fungerer kun som pulssoner, men intensiteten på opplæringen er basert på ditt tempo i stedet for puls. Temposoner vises enten som metriske eller imperial-verdier avhengig av dine innstillinger.

Suunto 9 Peak Pro har fem standard temposoner som du kan bruke, eller du kan definere dine egne.

Temposoner er tilgjengelige for løping og sykling.

#### **Still inn temposoner**

Still inn aktivitetsspesifikke temposoner fra innstillingene under **Trening** » **Intensitetssoner** » **Avanserte soner**.

- 1. Trykk **Løping** eller **Sykling** eller trykk på midtknappen.
- 2. Sveip eller trykk på den nederste knappen og velg temposonene.
- 3. Sveip opp/ned eller trykk på øvre eller nedre knapper og trykk på midtknappen når den temposonen du ønsker å endre er merket.
- 4. Velg din nye temposone ved å sveipe opp/ned eller ved å trykke på de øvre eller nedre knappene.

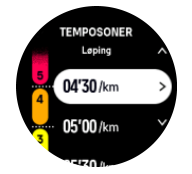

- 5. Trykk den midtre knappen for å velge ny temposoneverdi.
- 6. Sveip høyre eller trykk og hold midtknappen for å lukke visning av temposoner.

#### <span id="page-33-0"></span>4.13.3. Effektsoner

Kraftmåleren måler mengden fysisk innsats som er nødvendig for å utføre en viss aktivitet. Innsatsen måles i watt. Hovedfordelen som oppnås med en kraftmåler, er presisjon. Kraftmåleren avslører nøyaktig hvor hardt du faktisk jobber og hvor mye kraft du produserer. Det er også enkelt å se fremdriften når du analyserer watt.

Effektsoner kan hjelpe deg til å trene med riktig kraftresultat.

Suunto 9 Peak Pro har fem standard effektsoner som du kan bruke, eller du kan definere dine egne.

Effektsoner er tilgjengelige i alle standard sportsmoduser for sykling, innendørs sykling og terrengsykling. For løping og terrengløping må du bruke de spesifikke "Power" sportsmodusene for å få effektsoner. Hvis du bruker tilpassede sportsmoduser, påse at modusen bruker en kraft-POD, slik at du også får effektsoner.

#### **Still inn aktivitetsspesifikke effektsoner**

Still inn aktivitetsspesifikke effektsoner fra innstillingene under **Trening** » Intensitetssoner » **Avanserte soner**

- 1. Trykk på aktiviteten (løping eller sykling) som du ønsker å redigere og trykk på midtknappen når aktiviteten er merket.
- 2. Sveip opp eller trykk på den nederste knappen og velg effektsonene.
- 3. Sveip opp/ned eller trykk de øvre eller nedre knappene og velg effektsonen som du ønsker å redigere.
- 4. Velg din nye effektsone ved å sveipe opp/ned eller ved å trykke på de øvre eller nedre knappene.

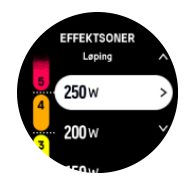

- 5. Trykk den midtre knappen for å velge ny kraftverdi.
- 6. Sveip til høyre og hold den midtre knappen for å avslutte effektsonevisningen.

#### 4.13.4. Bruke puls-, tempo- eller effektsoner under trening.

**IIM MERK:** Du må ha en effektpod paret med klokka for å kunne bruke effektsoner når du *trener, se [3.13. Pare POD-er og sensorer.](#page-14-0)*

Når du registrerer en trening (se [4. Registrere en øvelse](#page-21-0)), og har valgt puls, tempo eller effekt som intensitetsmål (se *[4.3. Bruk av mål når du trener](#page-23-0)*), vises en sonemåler, delt inn i fem deler. Disse fem delene er vist rundt den ytre kanten på sportsmodusvisningen. Måleren indikerer sonen du har valgt som intensitetsmål ved å lyse opp den tilsvarende delen. Den lille pilen i måleren indikerer hvor du er innenfor soneområdet.

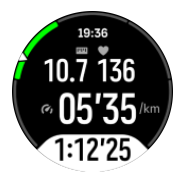

Klokken informerer deg om at du har nådd valgt målsone. I løpet av treningen vil klokka varsle deg om å øke eller redusere tempoet, hvis aktuell puls, temp eller effekt er utenfor den valgte målsonen.

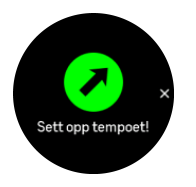

I tillegg kan en egen visning for intensitetssoner legges til hvis du tilpasser den aktuelle sportsmodusen du bruker. Sonedisplayet viser aktuell sone i midtfeltet, hvor lenge du har vært i denne sonen og hvor langt vekk du er til neste sone opp eller ned. Midtre stolpe lyser også og indikerer at du trener i riktig sone.

I treningssammendraget vil du få en oversikt over hvor mye tid du har tilbrakt i hver sone.

# <span id="page-35-0"></span>5. Navigasjon

Du kan bruke klokken til å navigere på forskjellige måter. Du kan for eksempel bruke den til å orientere deg selv i forhold til magnetisk nord, navigere en rute eller navigere til et interessepunkt.

Slik bruker du navigeringsfunksjonen:

- 1. Fra urskiven, sveip opp eller trykk på den nedre knappen.
- 2. Velg **Kompass**.

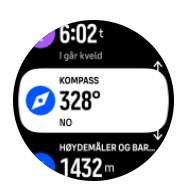

3. Kompasskjermen viser gjeldende høyde over havet, lufttrykk og ditt forhold til magnetisk nord.

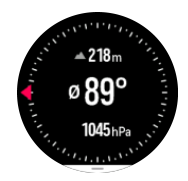

*MERK: Hvis kompasset ikke er kalibrert bes du om å kalibrere kompasset når du går inn i navigeringsfunksjonen.*

4. Sveip opp fra bunnen av skjermen eller trykk på den nedre knappen for å åpne en liste over snarveier. Snarveiene gir deg hurtig tilgang til navigasjonshandlingene, slik som å sjekke koordinatene for den aktuelle lokasjonen eller velge en rute som skal navigeres.

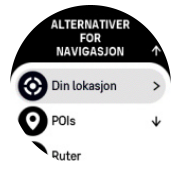

## 5.1. Høydenavigering

Hvis du navigerer en rute som har høydeinformasjon, kan du også navigere basert på oppstigning og nedstigning med bruk av stigningsprofil-displayet. Når du er i hovednavigasjon-displayet (hvor du ser ruten din), sveip til venstre eller trykk midtknappen for å bytte til stigningsprofil-display.

Stigningsprofil-displayet viser deg følgende informasjon:

- **•** øverst: din gjeldende høyde
- **•** midten: høydeprofil som viser din gjeldende posisjon
- **•** nederst: gjenstående oppstigning eller nedstigning (berør skjermen for å endre visninger)

<span id="page-36-0"></span>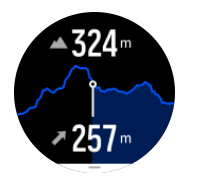

Hvis du avviker for langt fra ruten når du bruker høydenavigering, vil klokka gi deg en **Utenfor rute**-melding i høydeprofil-displayet. Hvis du ser denne meldingen, bla til rutenavigasjondisplayet for å kommet tilbake til sporet før du fortsetter med høydenavigering.

# 5.2. Peiling navigasjon

Navigasjon ved hjelp av peiling er en funksjon du kan bruke utendørs for å følge en rute til et sted du ser eller har sett på kartet. Du kan bruke denne funksjonen alene som et kompass eller i kombinasjon med et papirkart.

Hvis du stiller inn målavstanden og høyden mens du stiller inn retningen, kan klokka brukes til å navigere til denne målplasseringen.

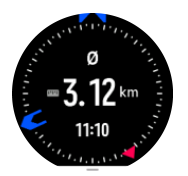

For å bruke peiling navigasjon i løpet av en trening (kun tilgjengelig for utendørsaktiviteter):

- 1. Før du starter en treningsregistrering, sveip opp eller trykk på den nedre knappen og velg **Navigasjon**.
- 2. Velg **Peiling**.
- 3. Ved behov, kalibrer kompasset ved å følge instruksjonene på skjermen.
- 4. Pek den blå pilen på skjermen mot målplasseringen din og trykk på den midtre knappen.
- 5. Hvis du ikke kjenner avstanden og høyden til plasseringen, velg **Nei**.
- 6. Trykk på den midtre knappen for å godkjenne innstilt peiling.
- 7. Hvis du kjenner avstanden og høyden til plasseringen, velg **Ja**.
- 8. Legg inn avstanden og høyden til plasseringen.
- 9. Trykk på den midtre knappen for å godkjenne innstilt peiling.

For å bruke peiling navigasjon uten å trene:

- 1. Bla til **Kompass** ved å sveipe opp eller ved å trykke på den nedre knappen fra urskiven.
- 2. Sveip opp fra bunnen av navigasjonsskjermen eller trykk på den nedre knappen.
- 3. Velg **Peiling navigasjon**.
- 4. Ved behov, kalibrer kompasset ved å følge instruksjonene på skjermen.
- 5. Pek den blå pilen på skjermen mot målplasseringen din og trykk på den midtre knappen.
- 6. Hvis du ikke kjenner avstanden og høyden til plasseringen, velger du **Nei** og følger den blå pilen til plasseringen.
- 7. Hvis du kjenner avstanden og høyden til plasseringen, velg **Ja**.
- 8. Legg inn avstanden og høyden til plasseringen og følg den blå pilen til plasseringen. Displayet vil også vise avstanden og høyden som er igjen til plasseringen.
- 9. Angi en ny peiling ved å sveipe opp eller ved å trykke på den nedre knappen.
- 10. Avslutt navigasjonen ved å trykke på den øvre knappen.

### <span id="page-37-0"></span>5.3. Ruter

Du kan bruke Suunto 9 Peak Pro for å navigere ruter. Planlegg ruten din i Suunto-appen og overfør den til klokken med den neste synkroniseringen.

Slik navigerer du langs en rute:

1. Fra urskiven, sveip opp eller trykk på den nederste knappen og velg **Kompass**.

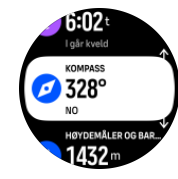

- 2. Sveip opp fra bunnen av navigasjonsskjermen eller trykk på den nedre knappen.
- 3. Bla til **Ruter** og trykk på midtknappen for å åpne listen over ruter.
- 4. Bla til ruten du ønsker å navigere til og trykk på midtknappen.

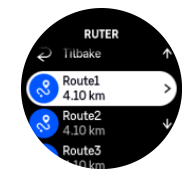

- 5. Velg ruten ved å trykke på den øverste knappen.
- 6. Velg **Start treningen** hvis du ønsker å bruke ruten for trening eller velg **Kun navigering** hvis du kun ønsker å navigere ruten.

*MERK: Hvis du kun navigerer ruten, vil ingen ting lagres eller logges i Suunto-appen.*

7. Trykk på den nedre knappen når som helst, og velg **Avslutt navigering** for å stoppe navigeringen.

Trykk på skjermen for å bytte mellom oversiktskartet og en mer detaljert visning.

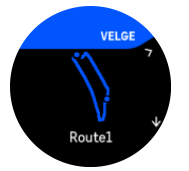

I den detaljerte visningen, zoom inn og ut ved å trykke på skjermen eller holde midtknappen nede. Juster zoomnivået med øvre og nedre knapper.

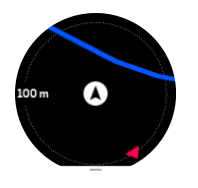

Mens du er i navigasjonsskjermen, kan du sveipe opp fra bunnen av skjermen eller trykke på den nedre knappen for å åpne en liste over snarveier. Snarveiene gir deg rask tilgang til navigeringshandlinger som for eksempel lagring av gjeldende posisjon eller valg av en annen rute å navigere til.

Alle sportsmodusene med GPS har også et alternativ for rutevalg. Se *[4.2. Navigere under](#page-22-0) [treningen](#page-22-0)*.

# <span id="page-38-0"></span>Navigasjonsveiledning

Når du navigerer på en rute, hjelper klokken deg med å holde deg på den rette veien ved å gi deg tilleggsvarsler når du beveger deg langs ruten.

Hvis du for eksempel går mer enn 100 meter vekk fra ruten, informerer klokken om at du ikke er på rett vei og forteller deg når du er tilbake på ruten.

Når du har nådd et veipunkt eller interessepunkt langs ruten, får du en info-hurtigmelding som viser deg avstanden og beregnet tid (ETE) til neste veipunkt eller interessepunkt.

*MERK: Hvis du navigerer langs en rute som krysser seg selv, slik som i et 8-tall, og du svinger feil i krysset, antar klokka at du med vilje har valgt en annen retning langs ruten. Klokken viser neste veipunkt basert på den nåværende, nye reiseretningen. Så hold øye med sporet du følger for å sikre at du går rett veien når du navigerer langs en komplisert rute.*

## Sving-for-sving navigering

Når du oppretter ruter i Suunto-appen, kan du velge å aktivere sving-for-sving-instruksjoner. Når ruten overføres til klokken din og brukes til navigering, vil den gi deg sving-for-svinginstruksjoner med lysvarsel og informasjon om hvilken vei du skal svinge.

## 5.4. Interessepunkter

Et interessepunkt er en spesiell beliggenhet, for eksempel en campingplass eller et utsiktspunkt langs en sti, som du kan lagre og navigere til senere. Du kan opprette interessepunkter i Suunto-appen fra et kart og trenger ikke å være på interessepunktet. Du oppretter et interessepunkt i klokken ved å lagre den nåværende posisjonen din.

Hvert interessepunkt defineres av:

- **•** POI-navn
- **•** POI-type
- **•** Dato og tid for opprettelse
- **•** Breddegrad
- **•** Lengdegrad
- **•** Høyde

Du kan lagre opptil 250 interessepunkter i klokken din.

#### 5.4.1. Legge til og slette interessepunkter

Du kan legge til et interessepunkt enten med Suunto-appen eller ved å lagre gjeldende plassering i klokken.

Hvis du er ute med klokken din og kommer over et sted du vil lagre som et interessepunkt, kan du legge til stedet direkte i klokken din.

Slik legger du til et interessepunkt med klokken:

- 1. Sveip opp eller trykk på den nederste knappen og velg **Kompass**.
- 2. Sveip opp fra bunnen av navigasjonsskjermen eller trykk på den nedre knappen.
- 3. Velg **Din lokasjon** og trykk på midtknappen.
- 4. Vent til klokken har aktivert GPS og finner posisjonen din.
- <span id="page-39-0"></span>5. Når klokken viser breddegrad og lengdegrad, trykker du på den øverste knappen for å lagre posisjonen som et interessepunkt, og velger så interessepunkt-typen.
- 6. Som standard er navnet på interessepunktet det samme som interessepunkttypen (med et løpende nummer etter det). Du kan redigere navnet senere i Suunto-appen.

### Slette interessepunkter

Du kan fjerne et interessepunkt ved å slette interessepunktet fra interessepunkt-listen i klokken eller slette det i Suunto-appen.

Slik sletter du et interessepunkt på klokken:

- 1. Sveip opp eller trykk på nedre knapp og velg **Kompass**.
- 2. Sveip opp fra bunnen av navigasjonsskjermen eller trykk på den nedre knappen.
- 3. Velg **POIs** og trykk på midtknappen.
- 4. Bla til interessepunktet du vil fjerne fra klokken, og trykk på midtknappen.
- 5. Bla til slutten av detaljene, og velg **Slett**.

Når du sletter et interessepunkt fra klokken din, blir ikke interessepunktet slettet permanent.

For å permanent slette et interessepunkt må du slette interessepunktet i Suunto-appen.

#### 5.4.2. Navigere til et interessepunkt

Du kan navigere til ethvert interessepunkt som finnes på klokkas interessepunktliste.

*MERK: Når du navigerer til et interessepunkt, bruker klokken GPS med full styrke.*

Slik navigerer du til et interessepunkt:

- 1. Sveip opp eller trykk på den nederste knappen og velg **Kompass**.
- 2. Sveip opp fra bunnen av navigasjonsskjermen eller trykk på den nedre knappen.
- 3. Velg **POIs** og trykk på midtknappen.
- 4. Bla til interessepunktet du ønsker å navigere til og trykk på den midtre knappen.
- 5. Velg **Start treningen** hvis du ønsker å bruke interessepunktet for trening eller velg **Kun navigering** hvis du kun ønsker å navigere til interessepunktet.

*MERK: Hvis du kun navigerer til interessepunktet, vil ingen ting lagres eller logges i Suunto-appen.*

6. Trykk på den nedre knappen når som helst, og velg **Avslutt navigering** for å stoppe navigeringen.

Interessepunktnavigeringen har to visninger:

**•** Interessepunktvisningen med retningsindikator og avstand til interessepunktet

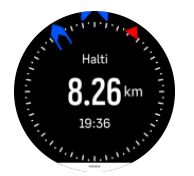

**•** kartvisning som viser aktuell lokasjon i forhold til interessepunktet og sporingsbanen (sporet du har tilbakelagt)

<span id="page-40-0"></span>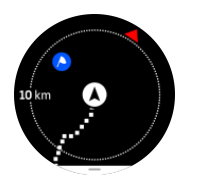

Sveip til venstre eller høyre eller trykk på midtre knapp for å bytte mellom visninger.

*TIPS: Mens du er i interessepunktvisningen, trykk på skjermen for å se ekstra informasjon i nedre rad, slik som høydeforskjell mellom aktuell posisjon og interessepunkt og beregnet ankomsttid (ETA) eller etter rute (ETE).*

I kartvisningen vises andre interessepunkter i nærheten i grått. Trykk på skjermen for å bytte mellom oversiktskartet og en mer detaljert visning. I den detaljerte visningen justerer du zoomnivået ved å trykke på den midtre knappen og deretter zoome inn og ut med øvre og nedre knapper.

Mens du navigerer, kan du sveipe opp fra bunnen av skjermen eller trykke på den nedre knappen for å åpne en liste over snarveier. Snarveiene gir deg hurtig tilgang til interessepunktdetaljene og handlingene, slik som å lagre den aktuelle lokasjonen eller velge et annet interessepunkt å navigere til, samt å avslutte navigasjonen.

#### 5.4.3. Interessepunkttyper

 $\overline{\Gamma}$ 

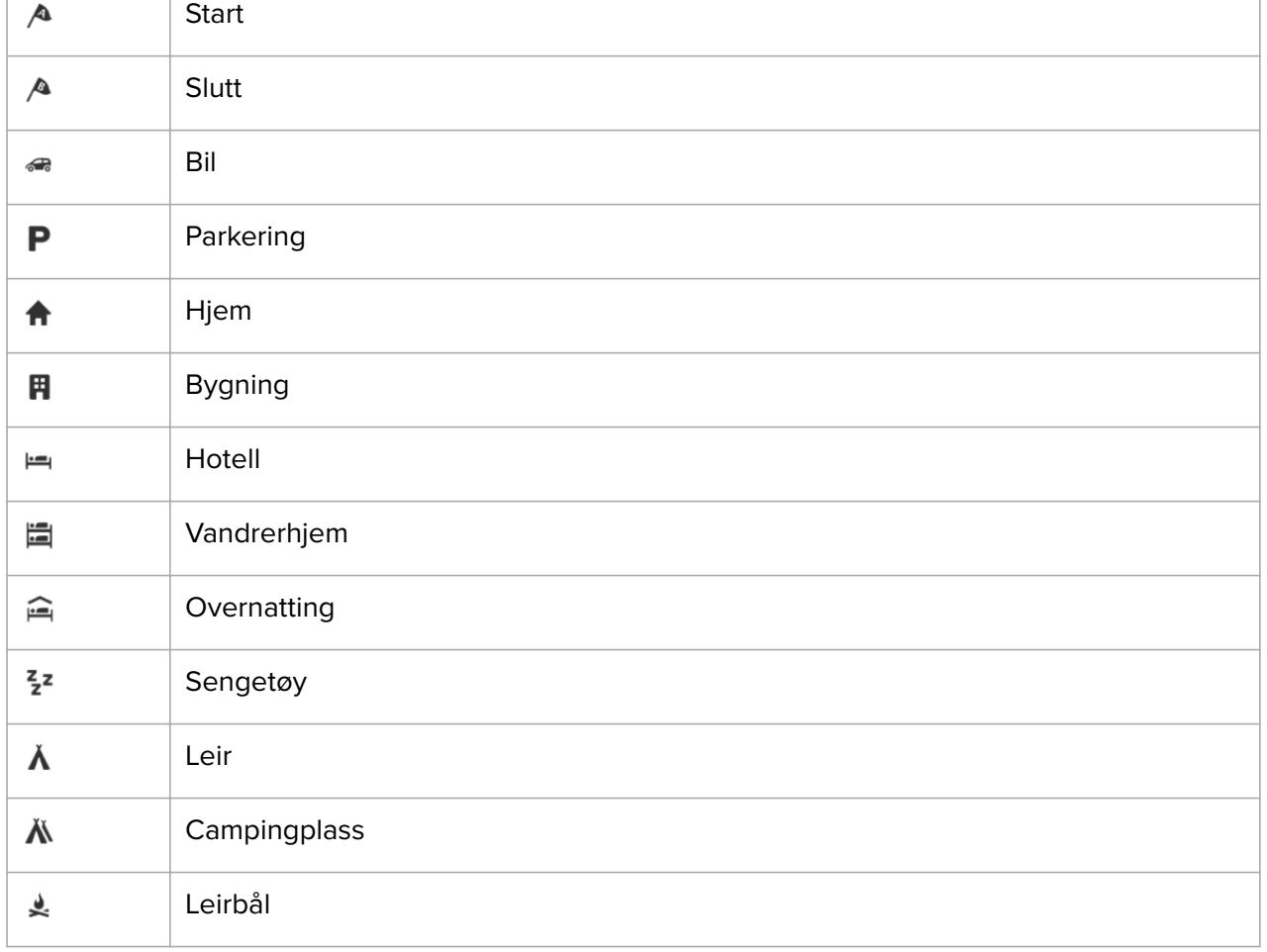

Følgende interessepunkttyper er tilgjengelige på Suunto 9 Peak Pro:

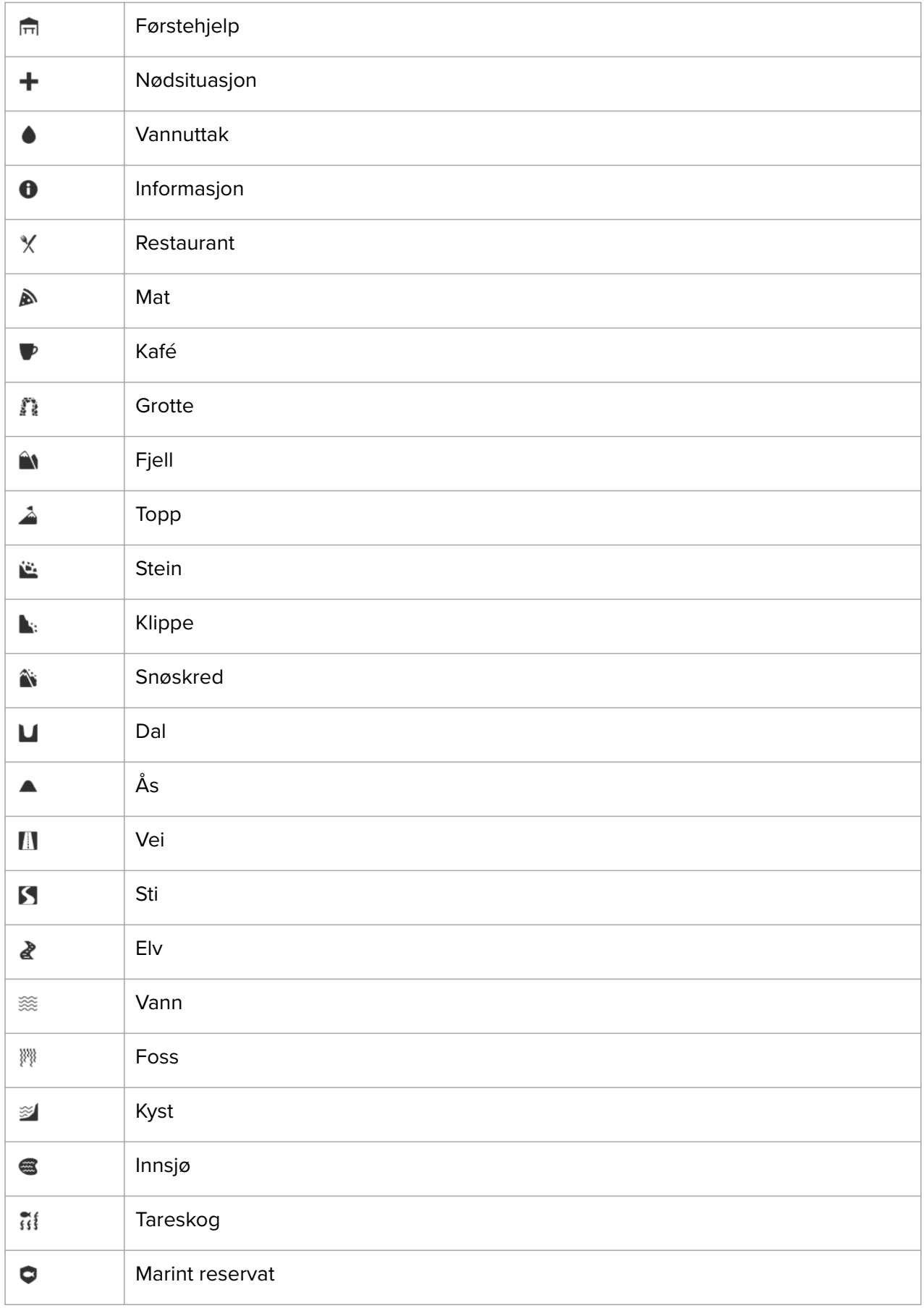

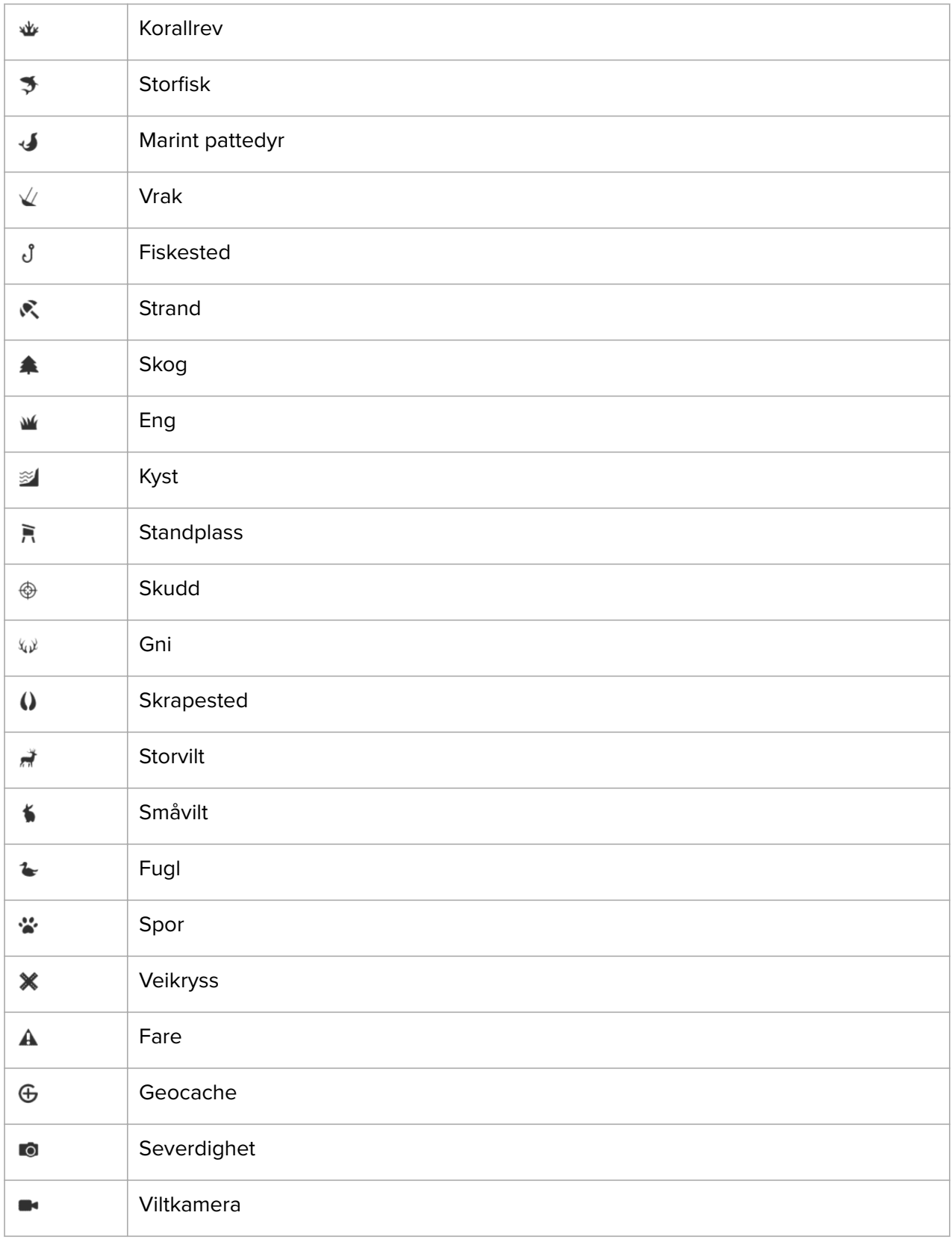

# <span id="page-43-0"></span>5.5. Sving-for-sving-navigasjon drevet av Komoot

Hvis du er Komoot-medlem, kan du finne eller planlegge ruter med Komoot og synkronisere disse Suunto 9 Peak Pro via Suunto-appen. I tillegg blir øvelsene dine som registreres av klokken automatisk synkronisert med Komoot.

Når du bruker rutenavigering Suunto 9 Peak Pro sammen med ruter fra Komoot, gir klokken din sving-for-sving-instruksjoner med en lydvarsel og en tekstmelding som forteller deg hvilken vei du skal svinge.

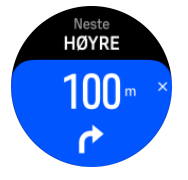

Slik bruker du sving-for-sving-navigasjon drevet av Komoot:

- 1. Registrer deg på Komoot.com.
- 2. Velg partnertjenester i Suunto-appen.
- 3. Velg Komoot og koble til ved å bruke de samme opplysningene du brukte når du registrerte deg hos Komoot.

Alle de valgte eller planlagte rutene dine (som kalles "turer" i Komoot) i Komoot blir automatisk synkroniserte med Suunto-appen, som du enkelt kan overføre til klokken din.

Følg instruksjonene i seksjonen *[Ruter](https://suunto.docfactory.com/#!search/id:O6N58n_H8kSyiZkLv7ifSQ)* og velg ruten din fra Komoot for å få sving-for-svinginstruksjoner.

For mer informasjon om partnerskapet mellom Suunto og Komoot, se *[http://www.suunto.com/](http://www.suunto.com/komoot) [komoot](http://www.suunto.com/komoot)*

*MERK: Komoot er foreløpig ikke tilgjengelig i Kina.*

# <span id="page-44-0"></span>6. Widgets

Widgets gir deg nyttig informasjon om din aktivitet og trening. Widgetene er tilgjengelige fra urskiven ved å sveipe opp eller trykke på nedre knapp.

Det er mulig å feste en widget for rask og enkel tilgang. Fra urskiven, sveip opp eller hold nede nedre knapp og velg **Tilpasse** fra **Kontrollpanel**.

Widgets kan slås av/på fra **Kontrollpanel** under **Tilpasse** » **Widgets**. Velg hvilke widgets du vil bruke ved å skru bryteren på.

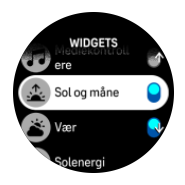

Du kan velge hvilke widgets du ønsker å bruke på klokken ved å skru dem av og på i Suuntoappen. Du kan også velge hvilken rekkefølge du vil at widgets skal vises i på klokken ved å sortere dem i appen.

### 6.1. Vær

Fra urskivevisningen, sveip opp eller trykk på den nedre knappen for å bla til vær-widgeten.

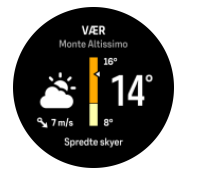

Vær-widgeten gir deg informasjon om gjeldende værforhold. Den viser temperatur, vindhastighet, vindretning og værtype både med ikoner og tekst. Værtyper kan være sol, overskyet, regn etc.

Sveip opp eller trykk på den nederste knappen for å se mer detaljert informasjon om været som luftfuktighet, luftkvalitet og værmelding.

*TIPS: Husk å synkronisere klokken din med Suunto-appen ofte for å få mest mulig presis informasjon om været.*

## 6.2. Varsling og status

Hvis du har paret klokken med Suunto-appen, kan du motta varsler om f.eks. innkommende anrop og tekstmeldinger på klokken.

Når du parer klokken med appen, er varsler på som standard. Du kan slå dem av i innstillingene under **Meldinger**.

*MERK: Meldinger som mottas fra noen apper som brukes til kommunikasjon, er kanskje ikke kompatible med Suunto 9 Peak Pro.*

Når du får et varsel, vises en popup på urskiven.

<span id="page-45-0"></span>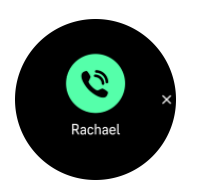

Trykk på midtknappen for å fjerne pop-up-meldingen. Hvis meldingen ikke passer på skjermen, trykk på den nedre knappen eller sveip opp for å bla gjennom hele teksten.

Under **Handlinger** kan du samhandle med varslingen (de tilgjengelige alternativene varierer avhengig av telefonen og hvilken mobilapp som sendte varselet).

For apper som er brukt til kommunikasjon, kan du bruke klokken til å sende et **Raskt svar**. Du kan velge og modifisere de forhåndsdefinerte meldingene i Suunto-appen.

#### Varselhistorikk

Hvis du har uleste varsler eller tapte anrop på mobilenheten din, kan du se dem på klokka.

Fra urskiven trykker du på den midtre knappen til du kommer til varsling-widgeten og trykker deretter på nedre knappen for å rulle gjennom varselhistorikken.

Varselhistorikken slettes når du sjekker meldingene på mobilenheten.

### 6.3. Mediekontrollere

Din Suunto 9 Peak Pro kan brukes til å styre musikk, podkaster eller andre medier som avspilles på telefonen din eller kringkastes fra telefonen til en annen enhet. Mediekontrollerwidgeten er på som standard, men kan slås av ved å sveipe opp fra urskiven og velge **Mediekontrollere**.

**MERK:** Du må pare klokka med telefonen før du kan bruke Mediekontrollere.

For å få tilgang til mediekontroller-widgeten, trykker du på nedre knapp fra urskiven, eller, under trening, trykker på midtre knapp inntil mediekontroller-widgeten vises.

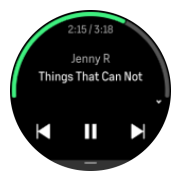

I mediekontroll-widgeten har knappene følgende funksjoner:

- **• Spill/pause:** Øvre knapp
- **• Neste spor/episode:** Øvre knapp (langt trykk)
- **• Forrige spor/episode og volum:** Nedre knapp (åpner mediekontrollalternativer)

Trykk på midtre knapp for å gå ut av mediekontroll-widgeten.

*MERK: Hvis klokken har en berøringsskjerm, kan mediekontrollene også brukes ved å trykke på ikonene på skjermen.*

### 6.4. Puls

Fra urskivevisningen, sveip opp eller trykk på den nedre knappen for å bla til Puls-widgeten.

<span id="page-46-0"></span>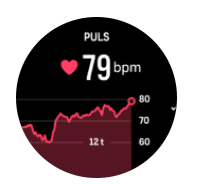

Puls-widgeten gir deg et raskt øyeblikksbilde av pulsen din og et 12-timers diagram over pulsen. Grafen er plottet ved hjelp av din gjennomsnittlige hjertefrekvens basert på 24 minutters tidsluker.

Minimum puls fra de siste 12 timene er en god indikator på restitusjonsstatusen din. Hvis den er høyere enn normal, er du sannsynligvis ikke fullt ut restituert siden din siste treningsøkt.

Hvis du registrerer en treningsøvelse, viser daglig pulsverdiene den forhøyede pulsen og kaloriforbruket fra treningen. Men husk at grafen og kaloriforbruket er gjennomsnittlige verdier. Hvis pulsen din topper seg på 200 spm under trening, viser ikke grafen denne maksverdien, men i stedet gjennomsnittet i de 24 minuttene der du oppnådde denne toppfrekvensen.

Før du kan se daglig puls-widgetverdier, må du aktivere den daglige pulsfunksjonen. Du kan slå funksjonen av/på i innstillingene under **Aktivitet**.

Med denne funksjonen på, aktiverer klokken den optiske pulssensoren med jevne mellomrom for å ta pulsen din. Dette øker batteriforbruket noe.

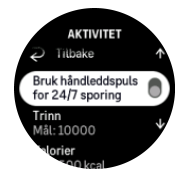

Når funksjonen er aktivert trenger klokken 24 minutter før den kan starte å vise daglig pulsinformasjon.

Sveip til høyre eller trykk lenge på midtknappen for å gå tilbake til urskivevisning.

## 6.5. Skritt og kalorier

Fra urskiven, sveip opp eller trykk på nedre knapp til du ser dine totale skritt og estimerte kalorier for dagen.

Klokka holder kontrollen over ditt totale aktivitetsnivå i løpet av dagen. Dette er en viktig faktor enten du bare har til hensikt å holde deg i form og ha god helse eller om du trener til en konkurranse.

Det er godt å være aktiv, men når du trener hardt, trenger du reelle hviledager med lav aktivitet.

Aktivitetstelleren tilbakestilles automatisk midnatt hver dag. Ved ukeslutt (søndag) viser klokka et sammendrag av aktiviteten din med gjennomsnittet for uken og det daglige totale.

Klokka teller skritt ved hjelp av et akselerometer. Det totale skrittallet akkumuleres hele døgnet, også under treningsopptak og andre aktiviteter. Imidlertid, med noen spesifikke sportsgrener, slik som svømming og sykling, telles ikke skritt.

Den øverste verdien i widgeten viser det totale skrittantallet for den dagen, og den nederste verdien er det beregnede antallet aktive kalorier du har forbrent så langt i løpet av dagen. Under dette ser du totalt antall forbrente kalorier. Totalen inkluderer både aktiver kalorier og basal forbrenningshastighet, BMR (se under).

<span id="page-47-0"></span>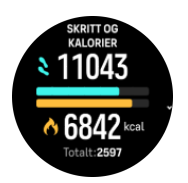

Halvringene i widgeten viser hvor nærme du er dine daglige aktivitetsmål. Disse målene kan du justere i henhold til dine egne preferanser (se nedenfor).

Du kan også sjekke skrittene og kaloriene over de siste sju dagene ved å sveipe opp fra widgeten.

### Aktivitetsmål

Du kan justere dine daglige mål for både skritt og kalorier ved å sveipe opp fra widgeten. Dine daglige mål kan også justeres under **Innstillinger** » **Aktivitet**.

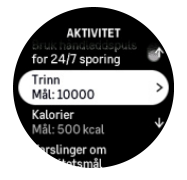

Når du stiller inn skrittmålet, definerer du det totale antallet skritt for dagen.

Det totale antallet kalorier du forbrenner per dag er basert på to faktorer: din basale forbrenningshastighet (BMR) og din fysiske aktivitet.

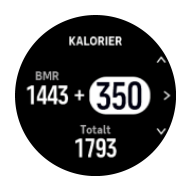

Din BMR er kroppens kaloriforbruk når du er i ro. Dette er kaloriene kroppen din trenger for å holde deg varm og utføre grunnleggende funksjoner som å blinke eller slå hjertet ditt. Dette tallet er basert på din personlige profil inkludert faktorer slik som alder og kjønn.

Når du setter et kalorimål, definerer du hvor mange kalorier du ønsker å forbrenne i tillegg til BMR. Dette er de såkalte aktive kaloriene dine. Ringen rundt aktivitetsdisplayet går fremover i henhold til hvor mange aktive kalorier du forbrenner i løpet av dagen sammenlignet med målet ditt.

# 6.6. Loggbok

Klokken gir en oversikt over din treningsaktivitet via en loggbok.

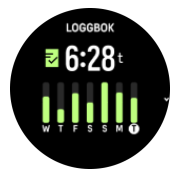

I loggboken kan du se en oversikt over gjeldende treningsuke. Oversikten inkluderer den totale varigheten og en oversikt over hvilke dager du har trent.

<span id="page-48-0"></span>Hvis du sveiper opp, ser du informasjon om hvilke aktiviteter du har gjennomført og når. Hvis du velger en av aktivitetene ved å trykke på den midtre knappen, kan du se enda mer informasjon og får også muligheten til å slette aktiviteten fra loggboken.

# 6.7. Sol og måne

Fra urskiven, sveip opp eller trykk på nedre knapp for å bla til Sol og måne-widgeten. Klokken viser hvor lenge det er til neste solnedgang eller soloppgang, avhengig av hva som kommer først.

Hvis du velger widgeten, kan du se mer informasjon som når solen står opp og går ned, og også gjeldende månefase.

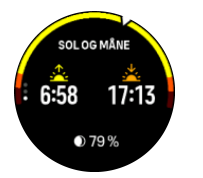

## 6.8. Trening

Trening-widgeten gir deg informasjon om treningsbelastningen for inneværende uke og den totale varigheten for alle dine treningsøkter.

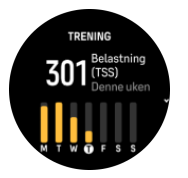

Denne widgeten gir deg også veiledning om formen din; om du begynner å tape kondisjon, om du vedlikeholder den eller om du for øyeblikket trener produktivt.

Kronisk treningsbelastning-verdien (CTL) er et vektet gjennomsnitt av din langsiktige treningsbelastningsscore, jo mer du trener jo bedre er kondisjonen din.

Akutt treningsbelastning-verdien (ATL) er et 7-dagers vektet gjennomsnitt av din treningsbelastningsscore og sporer hvor utmattet du er for øyeblikket.

Treningsstressbalanse-verdien (TSB) viser formen din, som er forskjellen mellom den langsiktige kroniske treningsbelastningen (CTL) og den kortsiktige akutte treningsbelastningen (ATL).

*TIPS: Se [www.suunto.com](http://www.suunto.com) eller Suunto-appen for mer informasjon om Suuntos treningsbelastningsanalysekonsept.*

# 6.9. Restitusjon, trening

Restitusjonstrening-widgeten viser din nåværende form og dine treningsfølelser for siste uke samt de siste 6 ukene. Merk at du må registrere følelsen din etter hver trening for å få disse dataene. Se *[4.12. Følelse](#page-29-0)*.

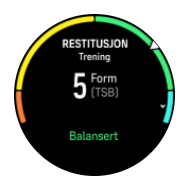

<span id="page-49-0"></span>Denne widgeten forteller deg også hvordan restitusjonen passer med din nåværende treningsbelastning.

*TIPS: Se [www.suunto.com](http://www.suunto.com) eller Suunto-appen for mer informasjon om Suuntos treningsbelastningsanalysekonsept.*

### 6.10. Restitusjon, pulsvariasjon

Pulsvariasjon (HRV) måler tidsvariasjon i tidsintervallene mellom hjerteslag og verdien gir et godt bilde på generell helse og velvære.

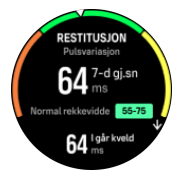

Pulsvariasjon hjelper deg med å forstå din restitusjonsstatus og måler ditt fysiske og mentale stressnivå og indikerer hvor klar kroppen din er til å trene.

For å oppnå en effektiv gjennomsnittlig pulsvariasjon, må du spores søvnen minst tre ganger i uken over en lengre periode for å fastslå pulsvariasjonsområdet.

Forskjellige situasjoner og forhold som en avslappende ferie, fysiske og mentale anstrengelser eller sykdomsutvikling kan føre til endringer i pulsvariasjon.

*TIPS: Se [www.suunto.com](http://www.suunto.com) eller Suunto-appen for mer informasjon om pulsvariasjonsrestitusjon.*

### 6.11. Fremgang

Fremgang-widgeten gir deg data som hjelper deg med å øke treningsbelastningen over en lengre tidsperiode, enten det er treningsfrekvensen, -varigheten eller -intensiteten.

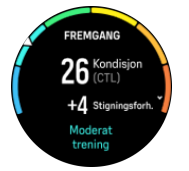

Hver treningsøkt får en Treningsbelastningsscore (TSS) (basert på varigheten og intensiteten), og denne verdien er grunnlaget for beregningen av treningsbelastningen for både kort- og langtidsgjennomsnitt. Klokken kan beregne ditt fitnessnivå fra denne TSS-verdien (definert som VO<sub>2</sub>maks) og CTL (kronisk treningsbelastning).

Stigningsforholdet er et mål som overvåker din økning eller reduksjon i kondisjon over en gitt tidsperiode.

Det aerobiske fitnessnivået ditt defineres som VO<sub>2</sub>maks (maksimalt oksygenforbruk), et anerkient mål for aerob utholdenhet. VO<sub>2</sub>maks viser med andre ord hvor godt kroppen din kan bruke oksygen. Jo høyere din VO<sub>2</sub>maks er, desto bedre kan du bruke oksygen.

Estimeringen av fitnessnivået ditt er basert på å oppdage pulsresponsen din under hver registrerte økt med løping eller gåing. For å få fitnessnivået ditt estimert, kan du registrere en løpetur eller gåtur med en varighet på minst 15 minutter mens du har på deg Suunto 9 Peak Pro.

<span id="page-50-0"></span>Widgeten viser også din estimerte kondisjonsalder. Treningsalder er en metrisk verdi som tolker VO2max-verdien i form av alder.

*MERK: Forbedring av VO2max er høyst individuelt og avhenger av faktorer som alder, kjønn, genetikk og treningsbakgrunn. Hvis du allerede er veldig godt trent, går det saktere å forbedre fitnessnivået. Hvis du nettopp har begynt å trene regelmessig, kan du oppleve en rask økning i kondisjon.*

*TIPS: Se [www.suunto.com](http://www.suunto.com) eller Suunto-appen for mer informasjon om Suuntos treningsbelastningsanalysekonsept.*

### 6.12. Søvn

En god natts søvn er viktig for den fysiske og mentale helsen. Du kan bruke klokka til å spore søvnen og se hvor mye søvn du får i gjennomsnitt.

Når du bruker klokken mens du sover, sporer Suunto 9 Peak Pro søvnen din basert på data fra akselerometeret.

For å spore søvn:

- 1. Gå til klokkeinnstillingene, bla til **Søvn** og trykk på midtknappen (eller aktiver søvnsporing fra søvn-widgeten).
- 2. Slå på **Søvnsporing**.

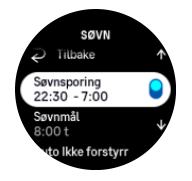

3. Still inn tidspunktene for når du går og legger deg og våkner i henhold til dine vanlige søvntider.

Etter at du har definert leggetiden, kan du velge å ha klokka i Ikke forstyrr-modus i løpet av søvntimene dine og også velge om du vil måle Oksygen i blodet mens du sover.

Trinn 3 ovenfor definerer leggetiden din. Klokka bruker denne perioden for å bestemme når du faktisk sover (i løpet av tiden du er i sengen) og rapporterer all søvn som én økt. Hvis du står opp i løpet av natten, for eksempel for å hente et glass vann, vil klokka fortsatt regne eventuell søvn etter dette som å tilhøre samme økt.

*MERK: Hvis du går og legger deg før sengetid og/eller våkner opp etter sengetid, teller ikke klokka dette som en søvnøkt. Du skal stille inn sengetiden basert på det tidligste du kan gå og legge deg og det seneste du kan våkne opp.*

Når du har aktivert søvnsporing, kan du også stille inn et søvnmål. En typisk voksen trenger mellom 7 og 9 timers søvn per døgn, men den ideelle søvnmengden din kan avvike fra standarden.

### Søvntrender

Når du våkner, blir du vist et sammendrag av søvnen din. Sammendraget inkluderer for eksempel total søvnvarighet, beregnet tid du var våken (beveget deg) og den tiden du sov dypt (ingen bevegelse).

<span id="page-51-0"></span>I tillegg til søvnsammendraget kan du følge den generelle søvntrenden din med søvnwidgeten. Fra urskiven, sveip opp eller trykk på nedre knapp og velg **Søvn**. Den første visningen viser deg forrige søvn og et diagram over de siste sju dagene.

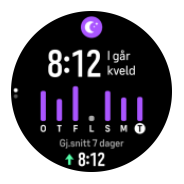

Mens du er i søvn-widgeten, kan du sveipe oppfor å se søvndetaljer for siste søvn.

*MERK: Søvnmålingene er kun basert på bevegelse. Dette er altså beregninger som kanskje ikke gjenspeiler de faktiske søvnvanene dine.*

### Søvnkvalitet

I tillegg til varighet kan klokken også vurdere søvnkvalitet ved å følge pulsvariasjonen under søvn. Variasjonen er en indikasjon på hvor god hvile og restitusjon du får mens du sover. Søvnkvalitet vises på en skala fra 0 til 100 i søvnsammendraget, der 100 er beste kvalitet.

## Måling av puls, oksygen i blodet og pulsvariasjon under søvn

Hvis du har på deg klokken i løpet av natten, kan du få ekstra tilbakemelding om pulsen, pulsvariasjon og blodoksygennivåer (må aktiveres i søvnsporingsinnstillingene) når du sover. For å ha den optiske pulsmåleren på om natten, se til at Daglig puls er aktivert (se *[6.4. Puls](#page-45-0)*).

### Automatisk Ikke forstyrr-modus

Du kan bruke automatisk Ikke forstyrr-innstilling for å automatisk aktivere Ikke forstyrr-modus når du sover.

## 6.13. Ressurser

Dine ressurser er en god indikasjon på kroppens energinivåer og omsettes til din evne til å håndtere stress og takle dagens utfordringer.

Stress og fysisk aktivitet tømmer dine ressurser, mens hvile og restitusjon gjenoppretter dem. God søvn er en avgjørende del av å sikre at kroppen har de ressursene den trenger.

Når ressursnivåene er høye, vil du sannsynligvis kjenne deg frisk og energisk. Det å ta en løpetur når ressursene dine er høye, betyr at du sannsynligvis vil ha en super løpetur, fordi kroppen har den energien den trenger for å tilpasse seg og forbedre seg som et resultat.

Det å være i stand til å spore dine ressurser kan hjelpe deg til å håndtere og bruke dem på en smart måte. Du kan også bruke ressursnivåene dine som en veiledning til å identifisere stress faktorer, personlig effektive strategier for restitusjonsfremming, samt virkningen av god næring.

Belastning og restitusjon bruker optiske pulssensoravlesinger, og for å få disse i løpet av dagen, må daglig puls være aktivert, se *[6.4. Puls](#page-45-0)*.

Det er viktig at din Makspuls og Hvilepuls er stilt inn for å samsvare med pulsen din, for å sikre at du får de mest nøyaktige avlesingene. Som standard er Hvilepuls stilt på 60 spm og Makspuls er basert på alderen din.

<span id="page-52-0"></span>Disse pulsverdiene kan enkelt endres i innstillingene i **Generelt** » **Personlig**.

*TIPS: Bruk den laveste pulsen som er målt i løpet av søvnen som din Hvilepuls.*

Fra urskiven, trykk på nedre knapp for å bla til ressurser-widgeten.

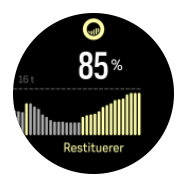

Fargen rundt widgetikonet viser ditt generelle ressursnivå. Hvis den er grønn, betyr det at du er under restitusjon. Statusen og tidsindikatoren forteller deg din aktuelle status (aktiv, inaktiv, restituerer eller stresset). Stolpediagrammet viser dine ressurser for de siste 16 timene og prosentverdien er en anslått verdi for aktuelt ressursnivå.

## 6.14. Høydemåler og barometer

Suunto 9 Peak Promåler konstant absolutt lufttrykk ved hjelp av den innebygde trykksensoren. Basert på denne målingen og høydereferanseverdien, beregnes lufttrykk i høyden og ved havoverflaten.

*FORSIKTIG: Hold området rundt hullene til lufttrykksensoren på klokka-6-siden av klokka fri for smuss og sand. Stikk aldri gjenstander inn i hullene, dette kan skade lufttrykkmåleren.*

Fra urskiven, sveip opp eller trykk på nedre knapp for å bla til Høydemåler og barometerwidgeten. Widgeten har tre visninger du får tilgang til ved å sveipe opp og ned. Den første visningen viser gjeldende høyde over havet.

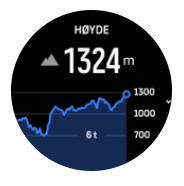

Sveip opp for å vise barometertrykk og barometertrenddiagrammet.

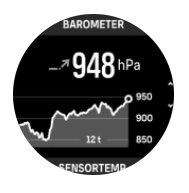

Sveip opp på nytt for å vise temperaturen.

Sveip til høyre eller trykk på midtre knapp for å gå tilbake.

Sørg for at du har stilt inn høydereferanseverdien din riktig (se *[3.18. Høydemåler](#page-18-0)*). Du kan finne høyden over havet ved din nåværende posisjon på de fleste topografiske kart eller nettkarttjenester slik som Google Maps.

Endringer i lokale værforhold påvirker høydeavlesninger. Hvis det lokale været skifter ofte, bør du nullstille høydereferanseverdi regelmessig, helst før du starter din neste tur.

# <span id="page-53-0"></span>Automatisk høyde-baro-profil

Endringer av både vær og høyde endrer lufttrykket. For å endre disse veksler Suunto 9 Peak Pro automatisk mellom å tolke endringer i lufttrykket som høyde- eller værforandringer basert på bevegelsene dine.

Hvis klokken registrerer vertikal bevegelse, skifter den til høydemåling. Når du er i høydevisning blir den oppdatert med en forsinkelse på maksimalt 10 sekunder.

Hvis du er ved en konstant høyde (mindre enn 5 meter vertikal bevegelse i løpet av 12 minutter), tolker den alle lufttrykkendringer som værendringer.

### 6.15. Kompass

Suunto 9 Peak Pro har et digitalt kompass som lar deg orientere deg i forhold til den magnetiske nordpolen. Det vippe-kompenserte kompasset gir deg nøyaktige målinger selv om kompasset ikke er horisontalt.

Du får tilgang til kompasset ved å sveipe opp fra urskiven eller ved å trykke på nedre knapp.

Kompass-widgeten inkluderer følgende informasjon:

- **•** Pil som peker mot magnetisk nord
- **•** Kurskardinal
- **•** Kurs i grader
- **•** Høyde over havet
- **•** Barometertrykk

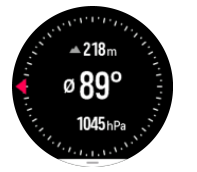

For å gå ut av kompass-widgeten, sveip til høyre eller bruk midtre knapp.

Mens du er i kompass-widgeten, kan du sveipe opp fra bunnen av skjermen eller trykke på den nedre knappen for å åpne en liste over snarveier. Snarveiene gir deg hurtig tilgang til navigasjonshandlingene, slik som å sjekke koordinatene for den aktuelle lokasjonen eller velge en rute som skal navigeres.

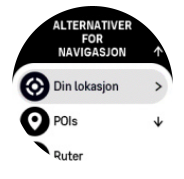

Sveip ned eller trykk på den øvre knappen for å avslutte listen over snarveier.

#### 6.15.1. Kompasskalibrering

Hvis kompasset ikke er kalibrert bes du om å kalibrere kompasset når du går inn i kompasswidgeten.

<span id="page-54-0"></span>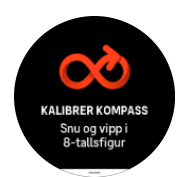

Hvis du vil rekalibrere kompasset, sveip opp eller trykk på den nedre knappen fra kompasswidgeten og start kalibreringen på nytt fra innstillinger.

#### 6.15.2. Angi misvisning

Angi en nøyaktig misvisningsverdi slik at du sikrer riktige kompassavlesninger.

Papirkart peker rett nordover. Kompasser peker imidlertid mot magnetisk nordpol – en region over jorden som påvirkes av jordens magnetfelt. Fordi det magnetiske nord og rett nord ikke er på samme sted, må du korrigere kompasset for misvisning. Vinkelen mellom det magnetiske nord og rett nord utgjør misvisningen.

Misvisningsverdien vises på de fleste kart. Plasseringen av magnetisk nordpol endres hvert år, så den mest nøyaktige og oppdaterte misvisningsverdien kan innhentes fra nettsider som for eksempel *[www.magnetic-declination.com](http://www.magnetic-declination.com)*).

Orienteringskart produseres imidlertid i forhold til magnetisk nordpol. Hvis du bruker et orienteringskart kan det hende at du må slå av misvisningskorrigering ved å stille misvisningsverdien til 0 grader.

Du kan stille inn misvisningsverdien fra **Innstillinger** under **Navigasjon** » **Misvisning**.

### 6.16. Tidtaker

Klokken inkluderer en stoppeklokke og nedtellingstidtaker for grunnleggende tidsmåling. Fra urskiven, sveip til venstre eller trykk på nedre knapp til du når tidtaker-widgeten.

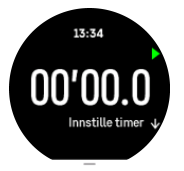

Når du går inn i widgeten for første gang, viser det stoppeklokken. Etter dette, husker den på hva du brukte sist, stoppeklokke eller nedtellingstidtaker.

Sveip opp eller trykk på den nedre knappen for å åpne **INNSTILLE TIMER**-snarvei-menyen der du kan endre tidtakerinnstillingene.

## Stoppeklokke

Start og stopp stoppeklokken ved å trykke på den øvre knappen. Du kan gjenoppta ved å trykke på den øvre knappen på nytt. Tilbakestill ved å trykke på den nedre knappen.

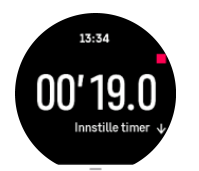

Avslutt tidtakeren ved å sveipe til høyre eller bruk midtre knapp.

# <span id="page-55-0"></span>Nedtellingstidtaker

I tidtaker-widgeten, sveip opp eller trykk på den nedre knappen for å åpne snarvei-menyen. Derfra kan du velge en forhåndsdefinert nedtellingstid eller opprette tilpasset nedtellingstid.

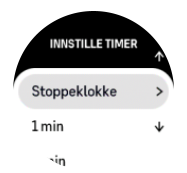

Stopp og tilbakestill etter behov med øvre og nedre knapp.

Avslutt tidtakeren ved å sveipe til høyre eller trykke på midtre knapp.

# 6.17. Oksygen i blodet

*ADVARSEL: Suunto 9 Peak Proer ikke medisinsk utstyr, og oksygennivået i blodet angitt med Suunto 9 Peak Pro er ikke ment for å diagnostisere eller overvåke medisinske tilstander.*

Du kan måle oksygennivået i blodet ditt med Suunto 9 Peak Pro. Fra urskivevisningen, sveip opp eller trykk på den nedre knappen for å bla til Oksygen i blodet-widgeten.

Oksygennivået i blodet kan gi en indikasjon på overtrening eller tretthet, og målingen kan også være en nyttig indikator på fremdrift i høyden.

Normale oksygennivåer i blodet er mellom 96% og 99% ved havnivå. I høyden kan sunne verdier være noe lavere. Vellykket akklimatisering i høyden gjør at verdien øker igjen.

Slik måler du oksygennivået i blodet ditt:

- 1. Fra urskiven, sveip opp eller trykk på den nedre knappen for å bla til Oksygen i blodetwidgeten.
- 2. Velg **Mål nå**.
- 3. Hold hånden stille mens klokken måler.
- 4. Hvis målingen mislykkes, følg instruksjonene på klokken.
- 5. Når målingen er fullført, vises oksygenverdien i blodet.

Du kan også måle blodoksygennivået under *[6.12. Søvn](#page-50-0)*.

# <span id="page-56-0"></span>7. SuuntoPlus™-veiledninger

SuuntoPlus™-veiledninger gir deg sanntidsveiledning på Suunto-klokka fra dine favorittsportsog -friluftstjenester. Du finner også nye veiledninger i SuuntoPlus™ Store eller kan opprette nye med verktøy som Suunto-appens treningsøktplanlegger.

For mer informasjon om alle tilgjengelige veiledninger og hvordan du synkroniserer tredjepartsveiledninger, kan du besøke *[www.suunto.com/suuntoplus/#HowToGuides](http://www.suunto.com/suuntoplus/#HowToGuides)*.

Slik velger du SuuntoPlus™-veiledninger på klokken:

- 1. Før du starter en treningsregistrering, sveip opp eller trykk på den nedre knappen og velg **SuuntoPlus™**.
- 2. Bla til den veiledningen du vil bruke og trykk på midtknappen.
- 3. Gå tilbake til startskjermen og start treningen som normalt.
- 4. Trykk på midtknappen til du når SuuntoPlus™-veiledningen, som vises som en egen visning.

**MERK:** Sørg for at din Suunto 9 Peak Pro har nyeste programvareversjon og at du har *synkronisert klokken med Suunto-appen.*

# <span id="page-57-0"></span>8. SuuntoPlus<sup>™</sup> treningsapper

SuuntoPlus™ treningsapper gir din Suunto 9 Peak Pro nye verktøy og ny innsikt som kan inspirere deg og nye måter du kan nyte din aktive livsstil på. Du kan finne nye treninsgapper i SuuntoPlus™ Store der nye apper lanseres for din Suunto 9 Peak Pro. Velg de du synes er interessante, og synkroniser dem med klokken og få mer ut av treningen din!

Slik bruker du SuuntoPlus™ treningsapper:

- 1. Før du starter en treningsregistrering, bla ned og velg **SuuntoPlus™**.
- 2. Velg treningsappen du vil hga.
- 3. Hvis treningsappen bruker en ekstern enhet eller en sensor, oppretter den forbindelsen automatisk.
- 4. Bla opp til startskjermen og begynn treningen som normalt.
- 5. Sveip til venstre eller trykk på midtknappen til du når SuuntoPlus™-treningsappen, som vises som en egen visning.
- 6. Når du har stoppet treningsregistreringen, finner du resultatene fra SuuntoPlus™ treningsappen i sammendraget, hvis det var et relevant resultat.

Du kan velge hvilke SuuntoPlus™ treningsapper du ønsker å bruke på klokken i Suunto-appen. Besøk *[Suunto.com/Suuntoplus](https://www.suunto.com/Suuntoplus)* for å se hvilke treningsapper som er tilgjengelige for klokken din.

*MERK: Sørg for at din Suunto 9 Peak Pro har nyeste programvareversjon og at du har synkronisert klokken med Suunto-appen.*

# <span id="page-58-0"></span>9. Stell og vedlikehold

# 9.1. Retningslinjer for håndtering

Håndter klokken med forsiktighet – unngå støt- eller fallskader.

Under normale omstendigheter trenger ikke klokken service. Etter bruk må den skylles med ferskvann og mild såpe, og huset må rengjøres forsiktig med en fuktet myk klut eller et pusseskinn.

Bruk bare originalt Suunto-tilbehør – skader forårsaket av ikke-originalt tilbehør dekkes ikke av garantien.

# 9.2. Batteri

Varigheten på én lading, avhenger av hvordan du bruker klokken og under hvilke forhold. For eksempel lave temperaturer reduserer varigheten for en batterilading. Generelt reduseres kapasiteten på de oppladbare batteriene over tid.

*MERK: Hvis det oppstår en unormal reduksjon i kapasiteten på grunn av ødelagt batteri, dekker Suunto bytte av batteri i ett år eller for maks. 300 ladetimer, avhengig av hva som kommer først.*

Når batteriladenivået er mindre enn 20 % og senere 5 %, viser klokken et lavt batteri-ikon. Hvis ladningsnivået blir svært lavt, går klokken inn i en laveffektmodus og viser et ladeikon.

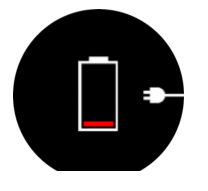

Bruk den medfølgende USB-kabelen til å lade klokken. Når batterinivået er tilstrekkelig høyt, våkner klokken opp fra lavere effektmodus.

# 9.3. Avfallshåndtering

Kast enheten på forskriftsmessig måte ved å behandle den som elektronisk avfall. Ikke kast den sammen med husholdningsavfall. Du kan eventuelt returnere enheten til nærmeste Suunto-forhandler.

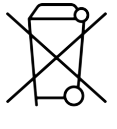

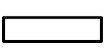

# <span id="page-59-0"></span>10. Referanse

## 10.1. Samsvar

For overholdelsesrelatert informasjon og detaljerte tekniske spesifikasjoner, se "Produktsikkerhet og forskriftsinformasjon" levert sammen med Suunto 9 Peak Pro eller tilgjengelig på *[www.suunto.com/userguides](http://www.suunto.com/userguides)*.

# 10.2. CE

Suunto Oy erklærer herved at radioutstyrstypen OW211 er i samsvar med direktiv 2014/53/EU. Den fullstendige teksten i EU-samsvarserklæringen er tilgjengelig på følgende Internettadresse: *[www.suunto.com/EUconformity](http://www.suunto.com/EUconformity)*.

 $C<sub>f</sub>$ 

Suunto 9 Peak Pro

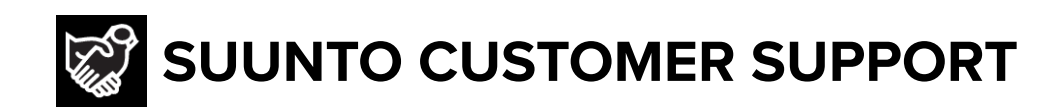

# **[www.suunto.com/support](https://www.suunto.com/support) [www.suunto.com/register](https://www.suunto.com/register)**

**Manufacturer:** Suunto Oy Tammiston Kauppatie 7 A, FI-01510 Vantaa FINLAND

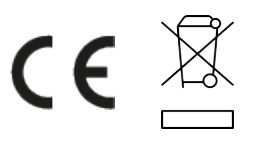

© Suunto Oy 11/2023 Suunto is a registered trademark of Suunto Oy. All Rights reserved.